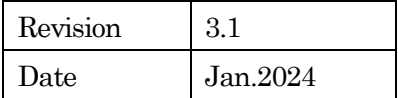

# 視線解析システム

# Gazehound

# 取扱説明書

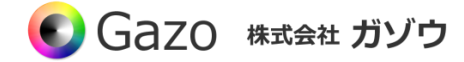

# **Index**

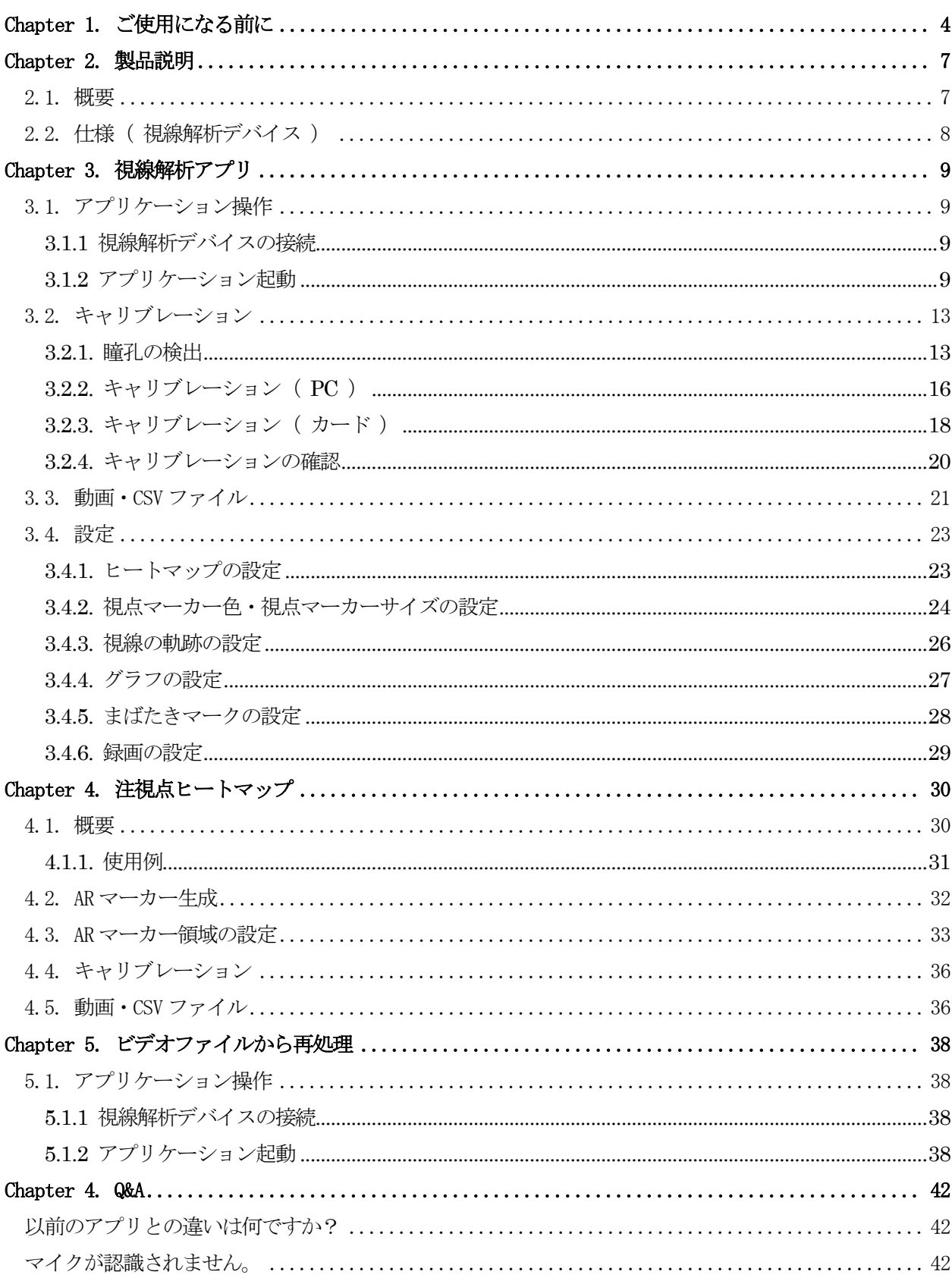

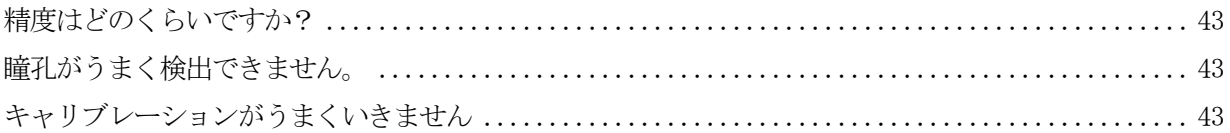

### Chapter 1. ご使用になる前に

<span id="page-3-0"></span>このマニュアルには、本製品を正しくお使いいただくための取り扱い方法を記載してあります。 内容を良くお読みいただき、正しくお使いください。

## △ 警告:安全にお使いいただくための一般的な注意

### 人が死亡または重傷を負う恐れがある内容を示しています。また財産に損害を受ける恐れがある内容を示し ています。本製品をご使用される際には、次の点に必ず注意してください。

- ・ 本製品は精密電子機器です。落下など強い衝撃を与えないでください。また、重いものを置いたり、上 に乗ったりしないでください。
- ・ 本製品は風通しのよいところで使用してください。熱がこもると火災の原因になったり、カメラ本体が 故障したりする恐れがあります。
- ・ 暖房器具や熱源の近くに本製品を置かないでください。火災の原因になったり、カメラ本体が故障した りする恐れがあります。
- ・ 極端に高温または低温な環境に本製品を置かないでください。本製品は指定された動作温度内でご使用 ください。
- ・ ケーブルを傷つけたり、加工したり、ねじったり、引っ張ったり、無理に曲げたり、加熱したりするこ とはおやめください。ケーブルの断線により、漏電や火災の原因になる恐れがあります。
- ・ ケーブルの上に物を載せないでください。ケーブルの断線により、漏電や火災の原因になる恐れがあり ます。また、人が踏んだりつまずいたりする恐れがある位置への設置はお避けください。
- ・ 全てのケーブルが適切なコネクタに接続されていることを確認してください。コネクタの中には似たよ うなものがあり、間違いやすい場合があります。間違った接続での使用はショートによる発火や感電の 原因になります。
- ・ 押入れの中やベッド、ソファ、カーペットの上に本製品を置かないでください。
- ・ 本製品へ異物(特に金属)を接触させないでください。ショートによる発火や故障の原因になります。
- ・ 風呂場や流し、プールの近く、地下室などのような湿気の多い場所でのご使用はお避けください。
- ・ 粉塵、油煙または腐食性の物質が舞う環境下でのご使用はお避けください。
- ・ 落雷による電撃の危険を避けるため、雷雨時のご使用はお避けください。また、感電の恐れがあるため、 雷雨時のプラグの抜き差しもおやめください。
- ・ カメラ本体にホコリや金属物が付着しているときは、エアダスターなどで取り除いてください。ホコリ や金属物が付着したまま使用すると漏電や火災の原因になる恐れがあります。
- ・ プラグは根元まで確実に差し込んでください。差し込みが不完全だと漏電や火災の原因になる恐れがあ ります。
- ・ プラグを抜く際に、ケーブル部分を引っ張ることはおやめください。ケーブルの断線により、漏電や火 災の原因になる恐れがあります。
- ・ 濡れた手でプラグの抜き差ししないでください。感電の恐れがあります。
- ・ ゆるみのあるコネクタにプラグを接続しないでください。
- ・ 本製品を移動する際には、電源を切った状態で行ってください。また、接続されているケーブルも全て 外してください。
- ・ 本製品を長期間使用しない場合は、プラグを抜いてください。
- ・ 本製品の上に食べ物や液体をこぼさないでください。
- ・ 液体クリーナーやエアゾールクリーナーなどによるクリーニングはおやめください。感電や発火の原因 になる恐れがあります。
- ・ 本製品が正常に動作しない場合(特に、装置から異音や異臭がする場合)には、すぐにプラグを抜いて、 当社へご連絡ください。
- ・ 本製品の分解は絶対におやめください。感電や故障の原因になる恐れがあります。
- ・ 静電気は装置内部の電子部品を損傷する恐れがあります。本製品のお取り扱いにはご注意ください。
- ・ 本製品を USB ハブに接続する前に定格電圧を調べ、電圧および周波数の必要条件が接続する電源と適 合していることをご確認ください。
- ・ 損傷したケーブルは使用しないでください。感電や故障の原因になる恐れがあります。
- ・ カメラ動作時には、カメラ本体は大変熱くなっております。使用中または使用直後はお取り扱いにご注 意ください。
- ・ 本製品は医療機器ではないため、UL60601 またはIEC60601(あるいはそれに相当するもの)の対象で はありません。そのため、本製品を患者から2m以内の距離で使用したり、接触させたりすることはお 避けください。

# A 免責事項

#### 本製品をご使用される際には、次の点に注意してください。

- ・ 本製品の内容については、改良のため予告なしに変更することがあります。それによって生じた損害に ついて、(株)ガゾウではいかなる責務も負わないものとします。
- ・ 本製品を上記の警告を無視した運用による結果について、(株)ガゾウではいかなる責務も負わないもの とします。お取り扱いには十分ご注意ください。
- ・ 本製品を運用するにあたって、お客様の過失によって生じた結果について、(株)ガゾウではいかなる責務 も負わないものとします。お取り扱いには十分ご注意ください。
- ・ CMOS センサーの特性上、数画素の欠陥は避けられませんのでご了承ください。
- ・ 本製品は全てのPC での動作を保障するものではありません。
- ・ 本製品のサポートは日本国内に限ります。

# △ 禁止事項

本製品をご使用される際には、次の点に注意してください。

・ 本製品の全部または一部の複製・流用、ならびに本マニュアルの全部または一部の複写・転用を行うこ とを禁止します。

#### CMOS イメージセンサーの代表的な特性

### 本製品をご使用中に以下の現象が画面に現れる場合があります。 これはCMOS センサーの特性によるもの であり、本製品の故障ではありません。

エイリアシング

ストライプや直線、それに類似したパターンを撮影すると、画面上に縦エイリアシング(ジグザグ状)が 現れる場合があります。

ブルミッシュ

強い光が入射したとき、CMOS センサーのピクセル配列による影響でブルミッシュが発生する場合があり ます。ただし これは実際の動作には支障をきたしません。

#### パターンノイズ

CMOS センサーが高温のとき、暗い物体または暗所で撮影すると、画面全体に固定のパターンノイズが現 れる場合があります。

#### 画素欠陥

CMOS センサーの画素欠陥は工場での出荷基準に基づき管理されて出荷されております。 しかしながら、画素欠陥(白点、黒点)は、使用周囲温度やカメラ設定(感度アップや長時間露光)などによ っても影響されますので、カメラの規格範囲でお使いになるようお願いいたします。

#### 保証規定

#### 本製品の保証期間は、工場出荷後1年間です。

### 保証期間中に正常な使用状態の下で、万が一故障が発生した場合は無償で修理または交換をいたします。 なお、下記事項に該当する場合は無償修理または交換の対象外です。

- ▶ 取扱説明書と異なる不適当な取り扱いまたは使用による故障
- > (株)ガゾウ以外の修理や改造に起因する故障 (EEPROM データ変更も対象になります)
- ➢ 火災、地震、風水害、落雷その他天変地異などによる故障
- ▶ お買い上げ後の輸送、移動、落下などによる故障および損傷
- ▶ 出荷後に発生した画素欠陥

# Chapter 2. 製品説明

# <span id="page-6-1"></span><span id="page-6-0"></span>2.1. 概要

視線解析システムは、近赤外線カメラで眼球を撮像し、眼球運動から視線を解析します。 また、同時にまばたきも検出しており、視線と組み合わせて解析していただくことができます。 解析結果はリアルタイムで画面に表示され、動画やCSV ファイルへ出力することもできます。

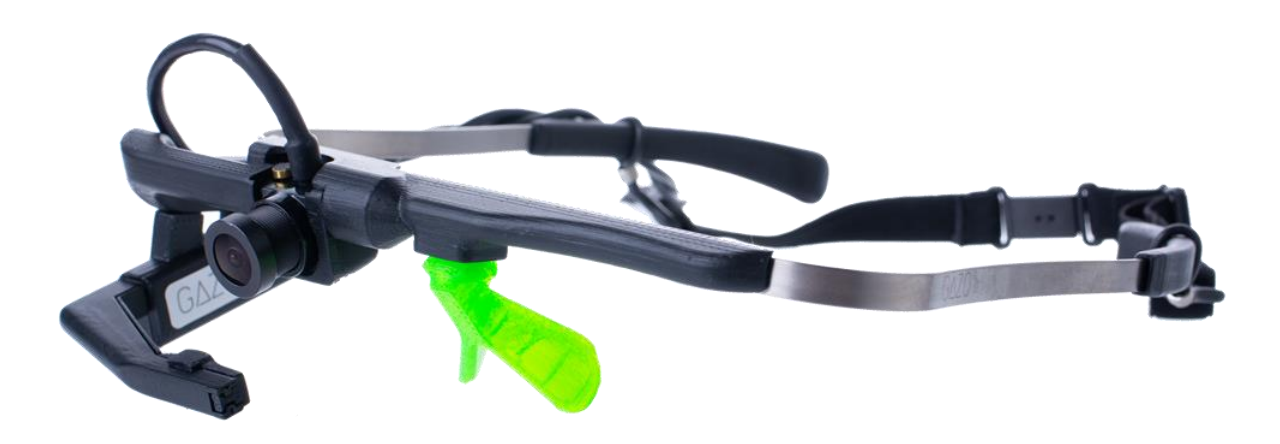

視線解析システムGT6

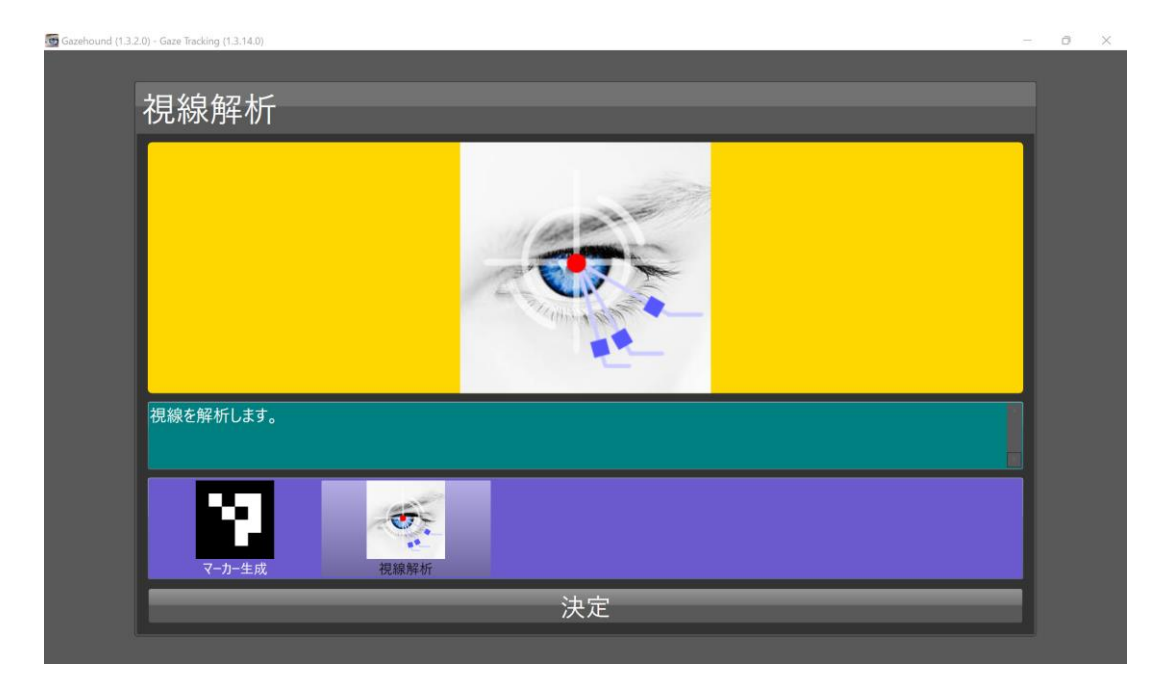

アプリケーションGazehound

# <span id="page-7-0"></span>2.2. 仕様 ( 視線解析デバイス )

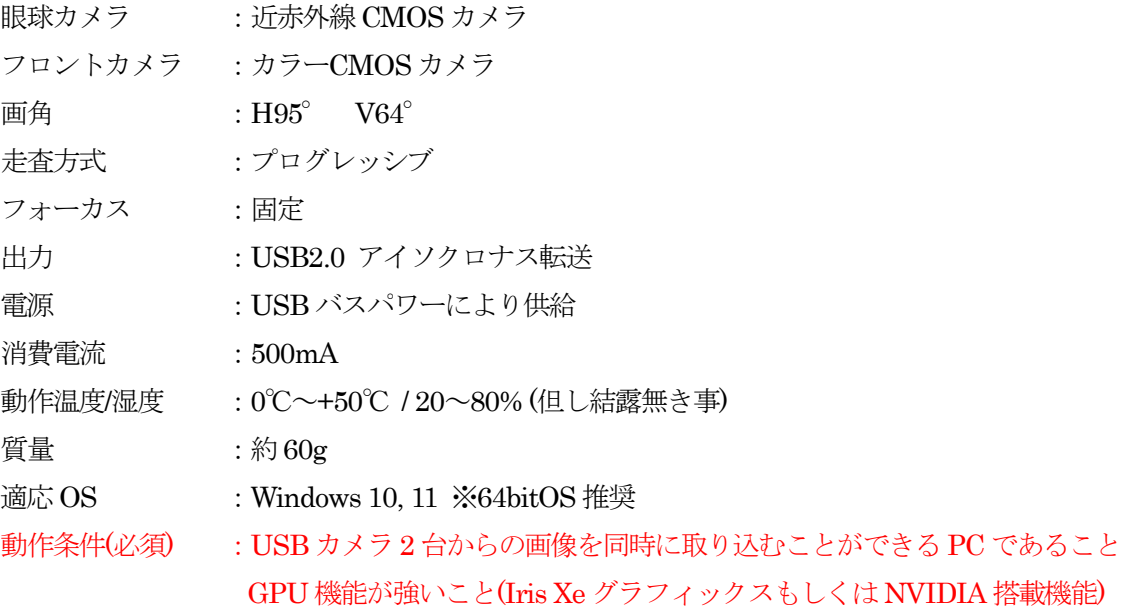

- ※ メガネを装着しての使用には対応しておりません。
- ※ USB ハブは使用しないでください。
- ※ 記載内容は改良のため予告なしに変更する場合があります。
- ※ CMOS センサーの特性上、数画素の欠陥は避けられません。
- ※ 本製品は全てのPC での動作を保障するものではありません。
- ※ 本製品のサポートは日本国内に限ります。

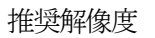

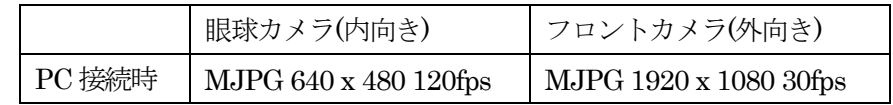

※上記フレームレートは設定における最大値であり、実際のものとは異なります。

# Chapter 3. 視線解析アプリ

# <span id="page-8-1"></span><span id="page-8-0"></span>3.1. アプリケーション操作

#### <span id="page-8-2"></span>3.1.1 視線解析デバイスの接続

視線解析デバイスのUSB をモバイルPC(Anemone)に接続します。

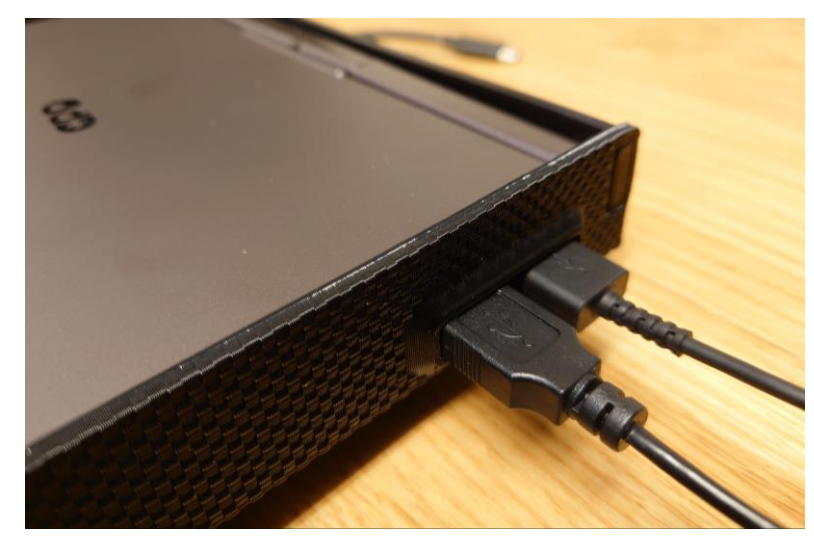

※設定前に視線解析デバイスのUSB ケーブルが2 本ともPC に接続されているかをご確認ください。

#### <span id="page-8-3"></span>3.1.2 アプリケーション起動

モバイル PC のデスクトップにある <<<<<<<>
Gazehound アイコンをダブルクリック、 またはGazehound のインストール先フォルダー内にある「Gazohound.exe」を開いて、 アプリケーションを起動してください。 ※必ずUSB ケーブルを接続してから起動してください。

アプリケーションが起動されると、アプリ選択画面が立ち上がります。

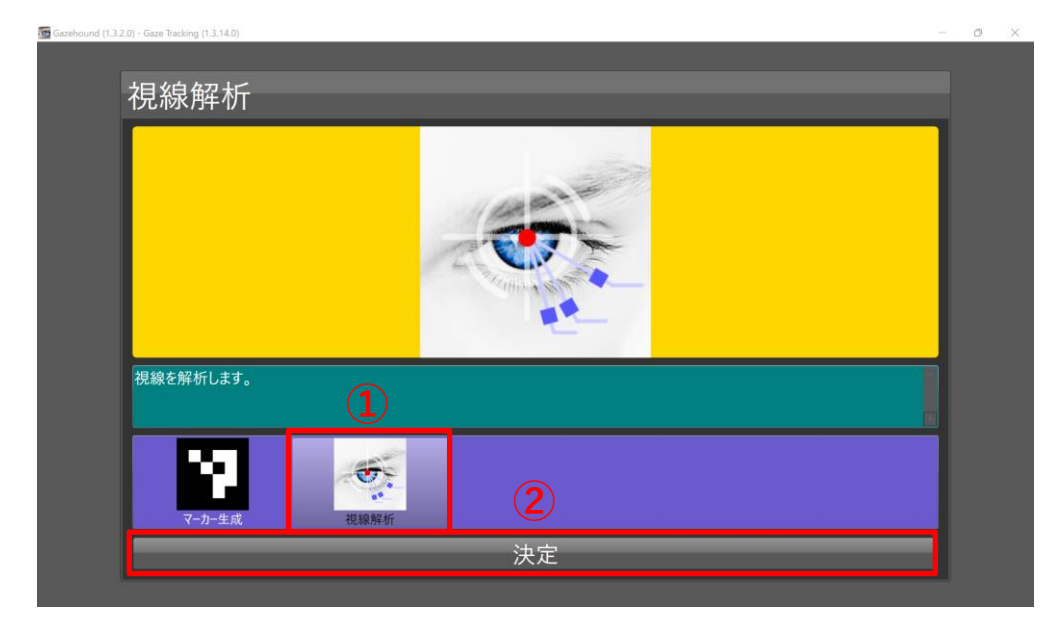

アプリ選択画面で **①**「視線解析」を選択し、**②**「決定」ボタンを押してください。

デバイス選択画面が開きます。

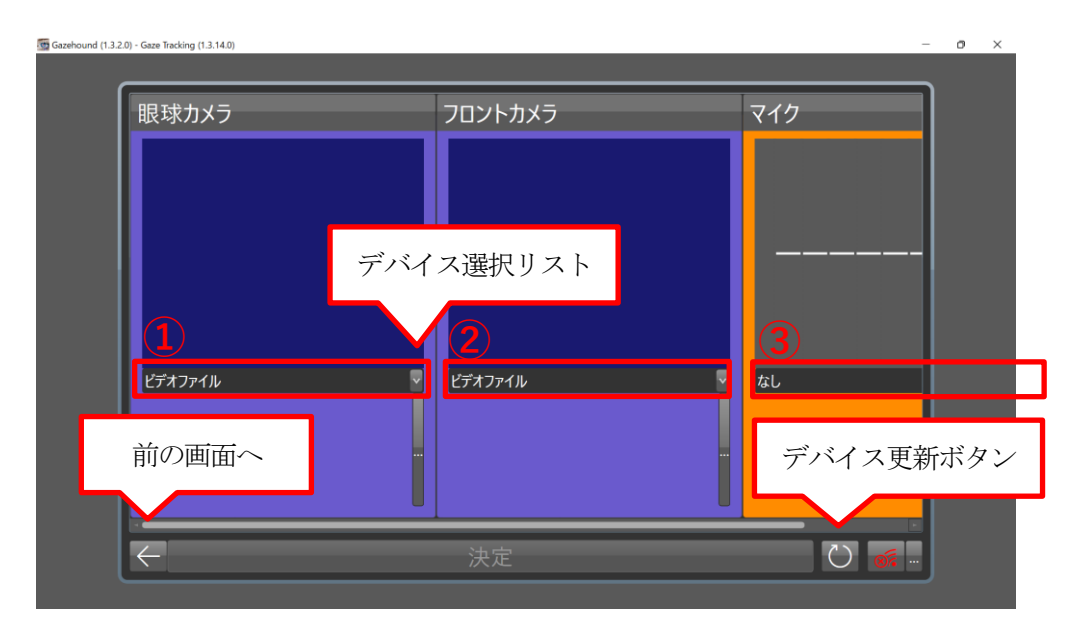

**①**~**③** までクリックをして、デバイス選択リストからそれぞれ次のデバイス名を選択します。

**①** 眼球カメラ = EyeCamera **②** フロントカメラ = FHD Camera **③** マイク = USB2.0 Microphone (もしくは「なし」)

もし上記のデバイス名が表示されない場合は、デバイス更新ボタンを押してください。

デバイス選択をすると次のような画面になります。

※もし、カメラの映像が逆さまの場合は、フリップボタンでカメラの映像を上下反転してください。

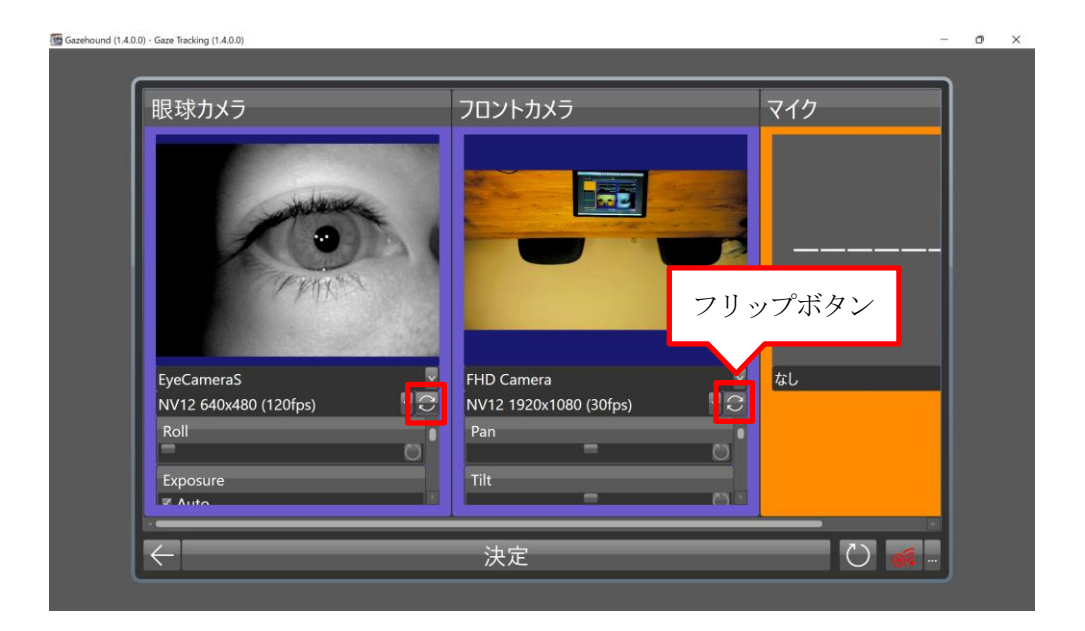

解像度選択リストより、解像度の選択を行います。

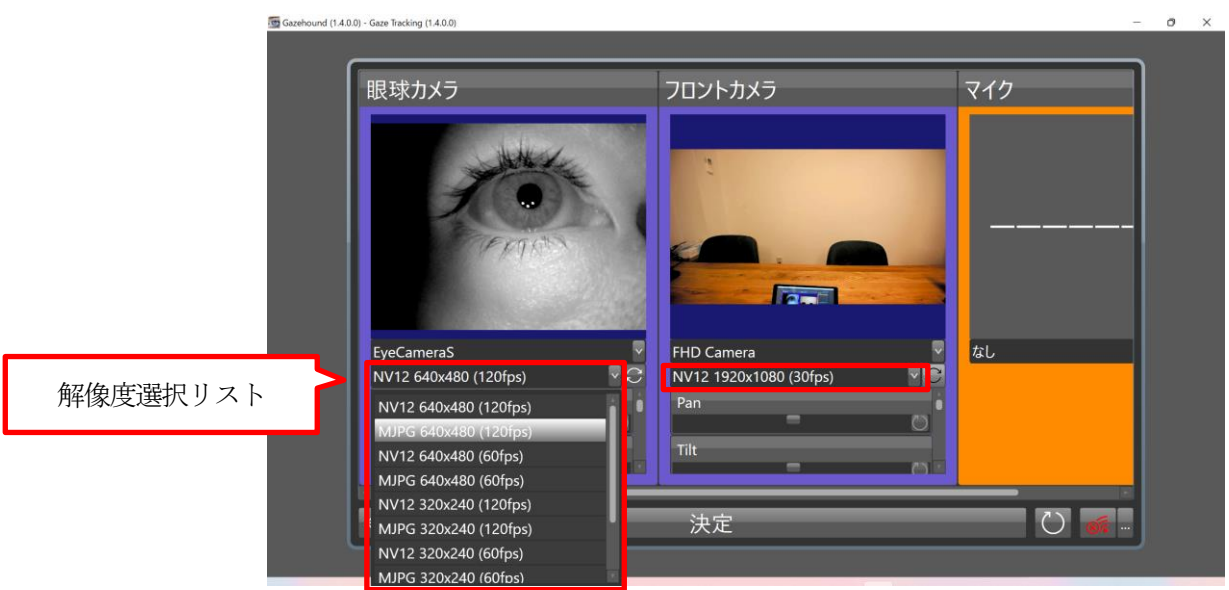

下記の設定を選択してください。

| 眼球カメラ                 | フロントカメラ                |
|-----------------------|------------------------|
| MJPG 640 x 480 120fps | MJPG 1920 x 1080 30fps |

デバイスと解像度の選択が終わったら、「決定」ボタンを押してください。

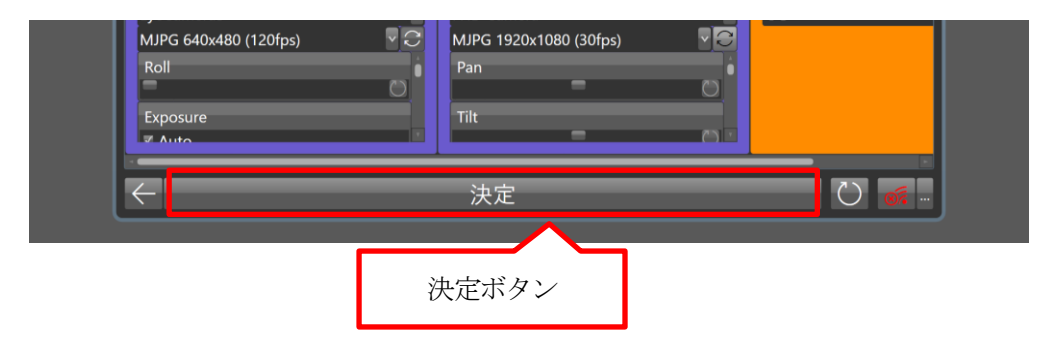

ここまでの操作で視線解析の撮影が可能になります。

さらに、カメラの設定を変えたい場合は、カメラ設定パネルで、カメラの各種設定が行えます。 ※基本的には初期状態でご使用ください。

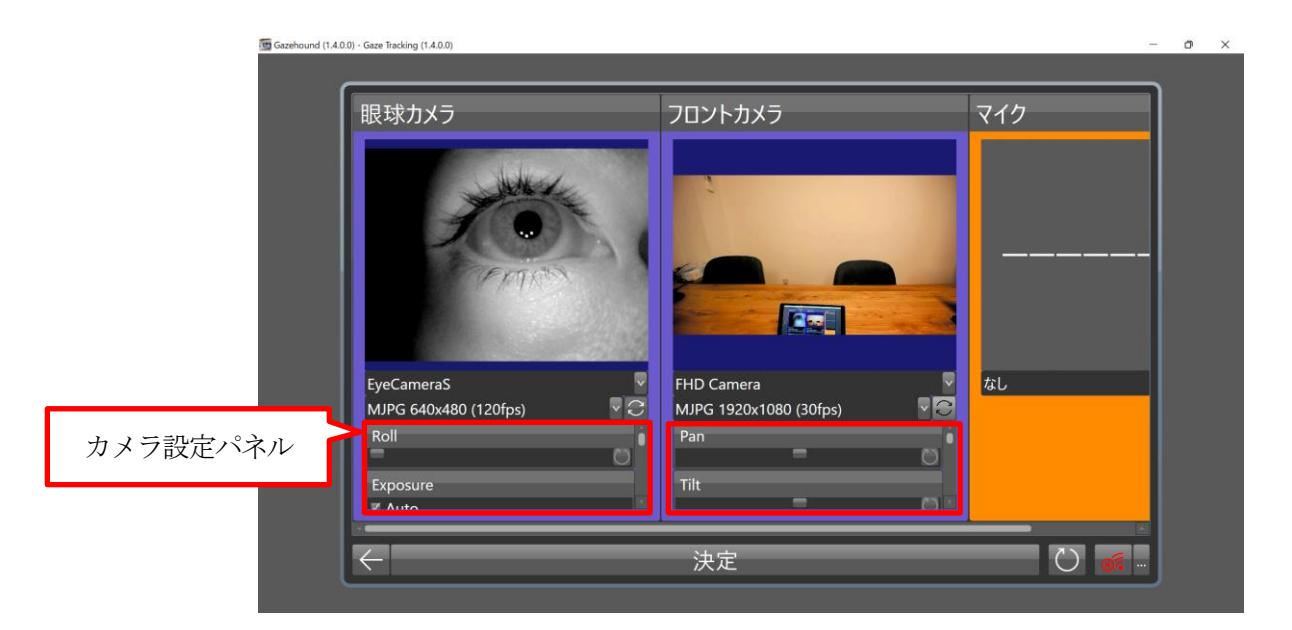

眼球カメラ・フロントカメラ

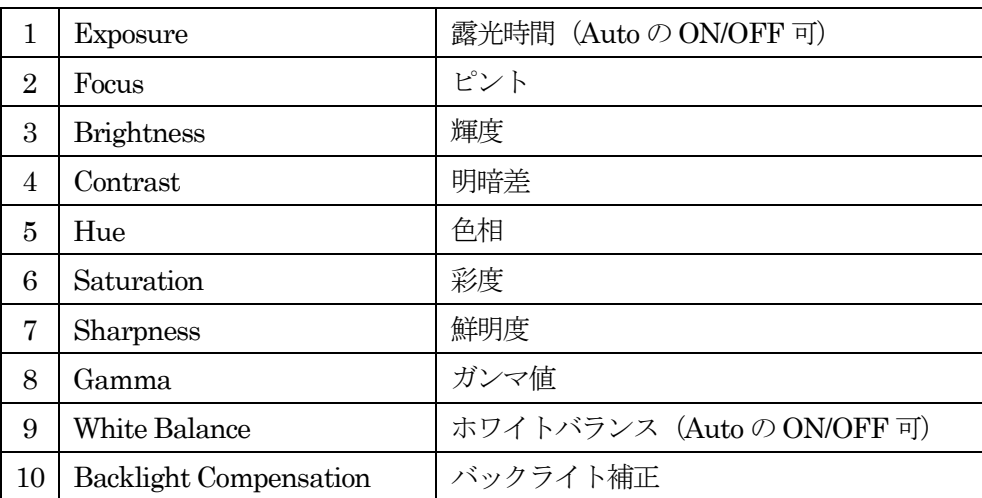

## <span id="page-12-0"></span>3.2. キャリブレーション

デバイスと解像度の選択、カメラ設定画面の「決定」ボタンを押すと、次のような画面になります。

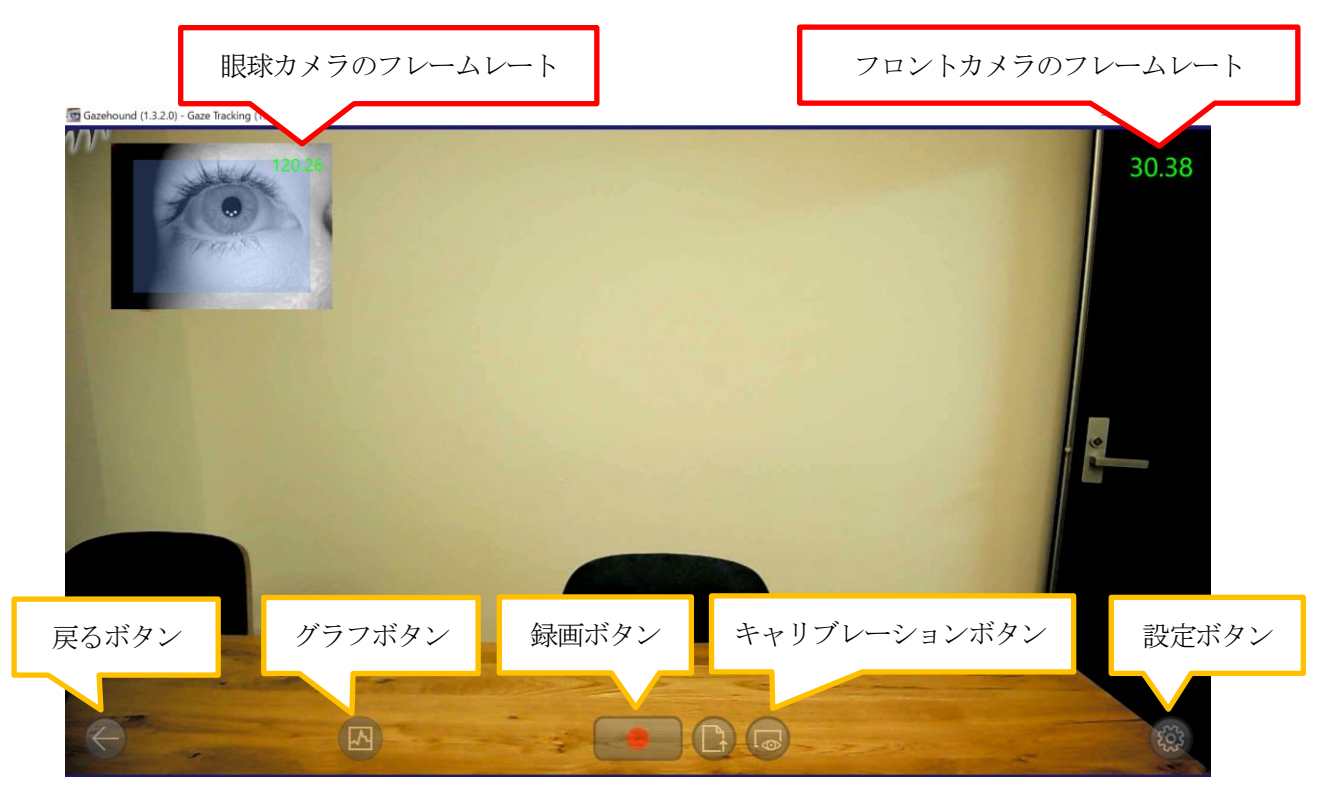

※黄色吹き出しで記載しているボタンは、マウス操作で一定時間表示されます。

#### <span id="page-12-1"></span>3.2.1. 瞳孔の検出

キャリブレーション前に、瞳孔の検出範囲の設定を行います。 眼球カメラの表示エリアをクリックしてください。

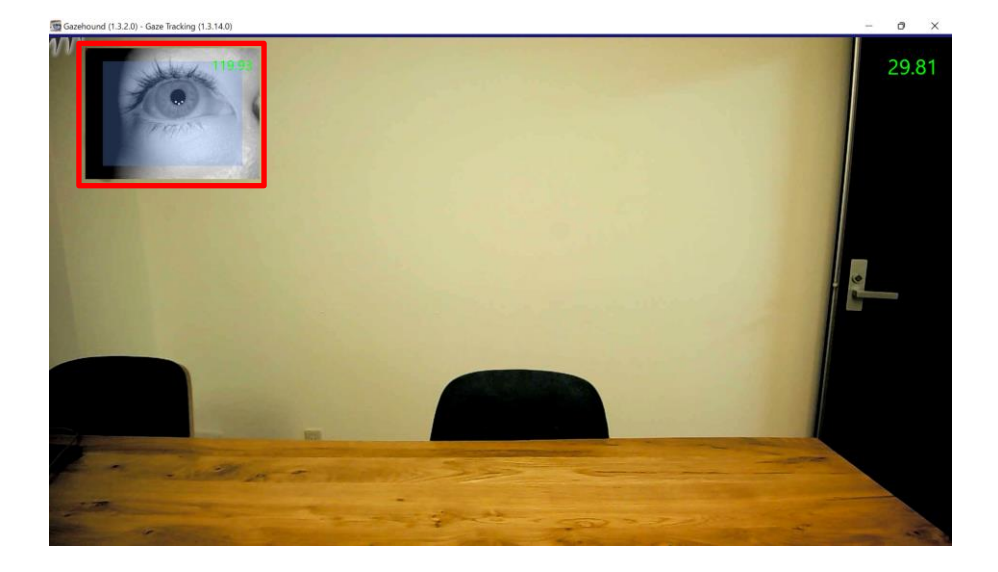

次のような瞳孔検出範囲設定画面になります。 検出範囲はドラッグで自由に範囲を変えることができます。

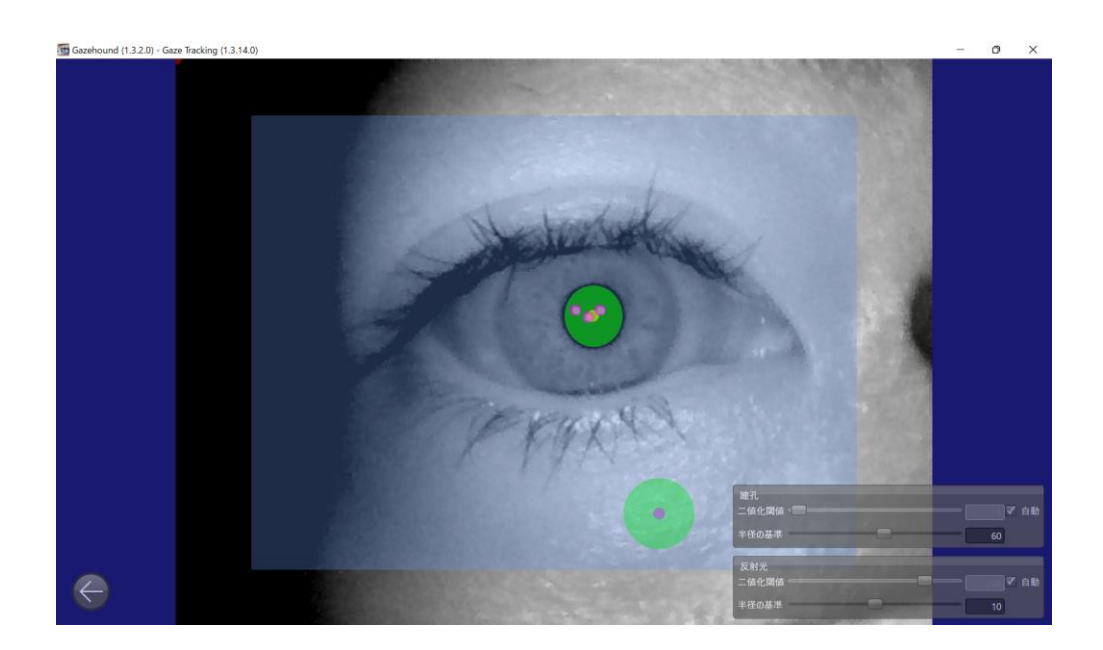

下図のように顔からはみ出ない範囲で目が覆われるように設定をしてください。 上下左右に眼球を動かしてもはみ出ない大きさがベストです。

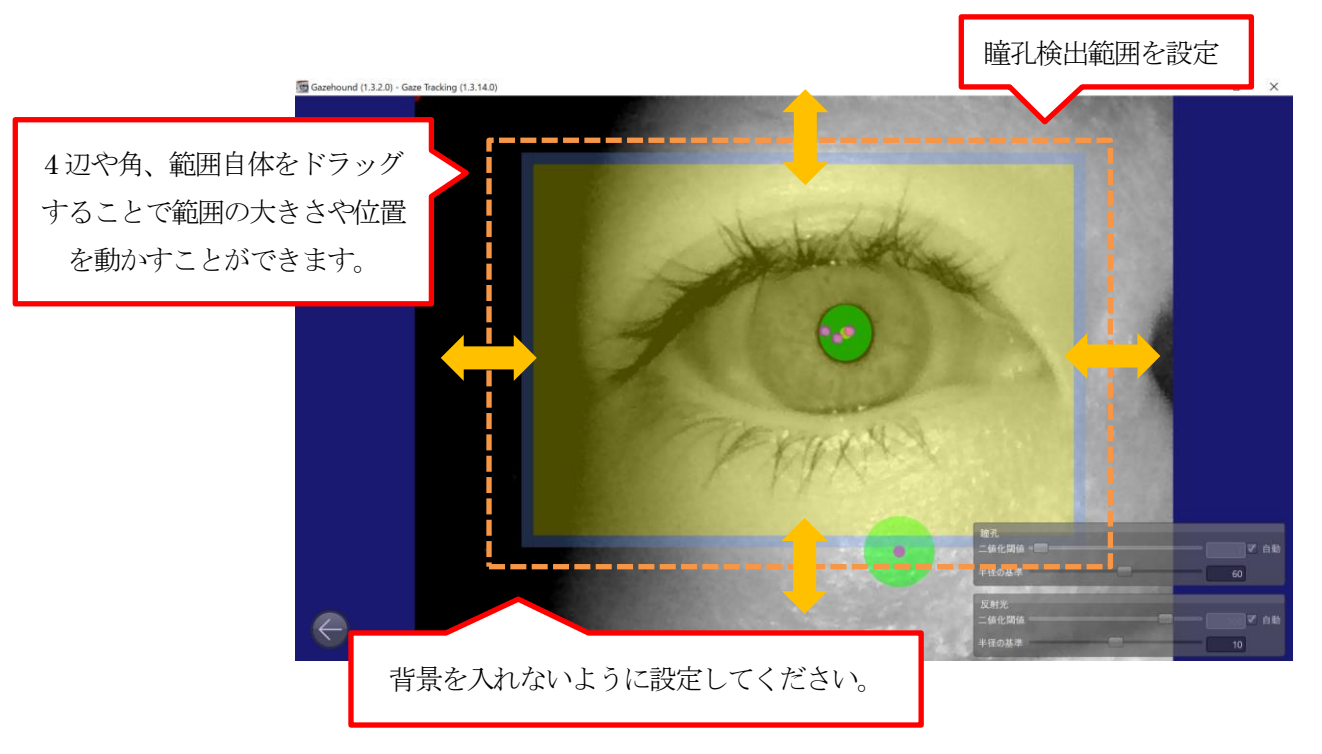

#### 次に瞳孔の大きさを合わせます。

右下の瞳孔「半径の基準」で、下に表示されている緑色の円の大きさを変更します。

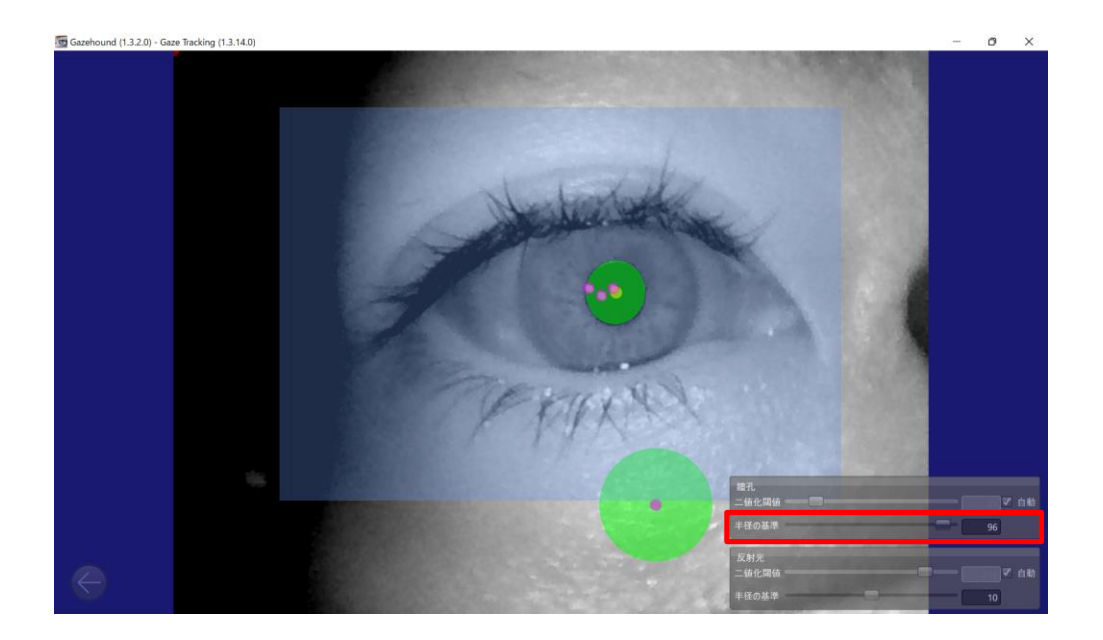

瞳孔の大きさに合わせて、下に表示されている緑色の円の大きさを変更します。 ※瞳孔は、周囲環境の明暗により大きさが変化するため、その時点の瞳孔の大きさより 少し大きめに設定します。

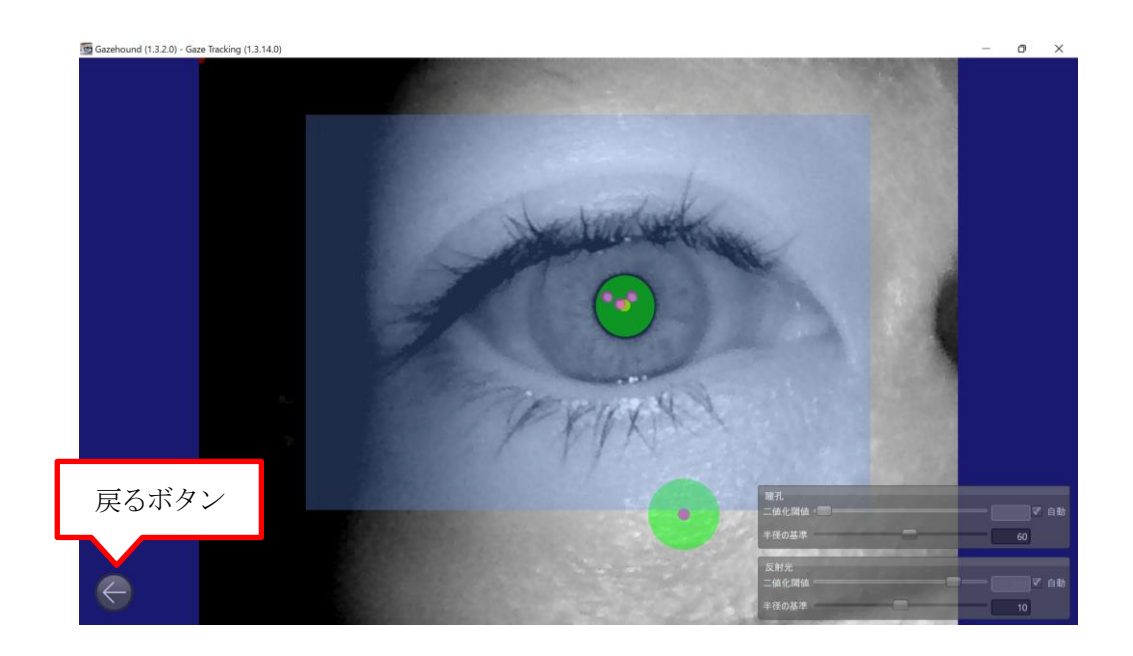

設定が終わったら戻るボタンで戻ります。

#### <span id="page-15-0"></span>3.2.2. キャリブレーション( PC )

キャリブレーションの準備を行います。頭とモニターの距離は50cm~1m 程度で行ってください。 キャリブレーションが始まったら頭は動かさないでください。

また、PC のモニターに蛍光灯や太陽光の映り込みがないようにしてください。

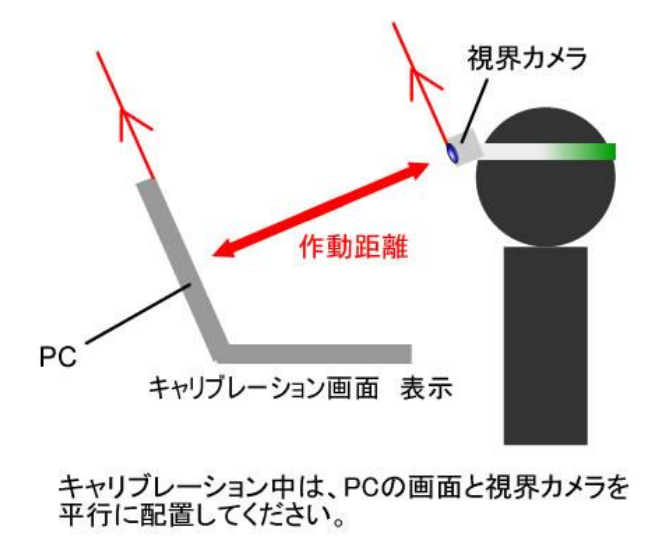

準備ができましたら下図のキャリブレーションボタンをクリックしてください。

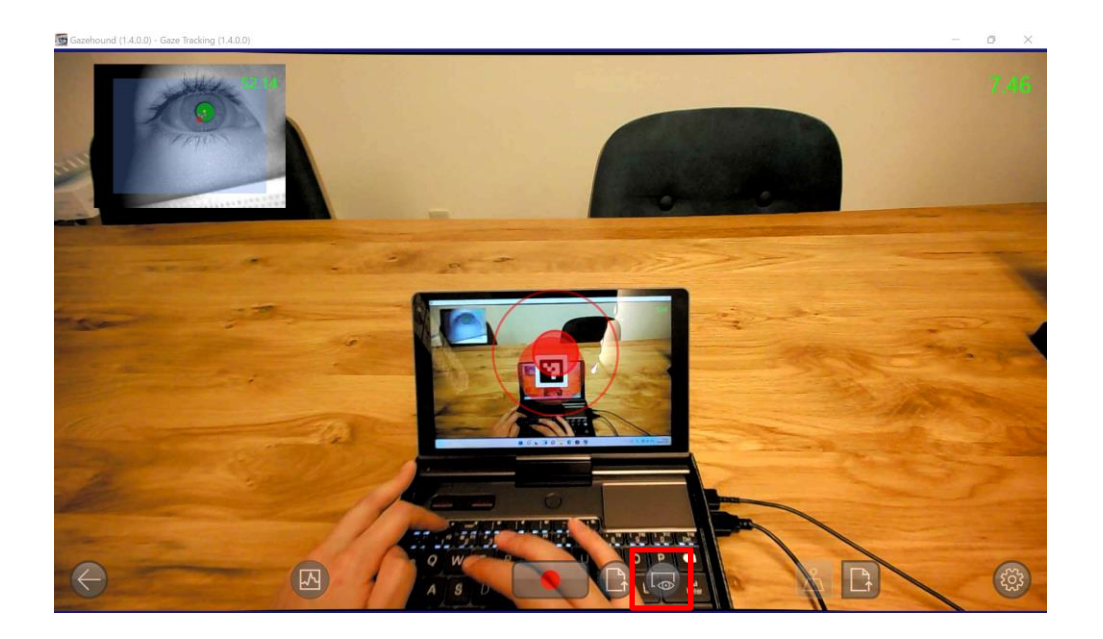

次のようなキャリブレーション画面になります。

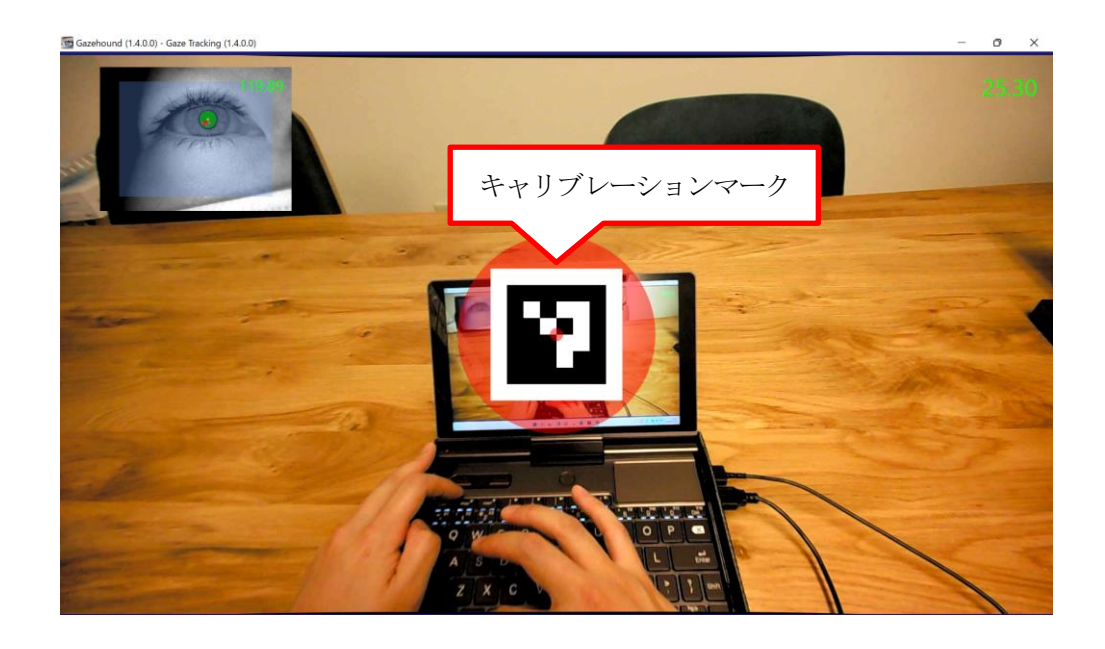

キャリブレーションマークは、キーボードのタッチパッドをスクロールすることで 大きさの変更ができます。

(マウスを使用する場合は、マウスのホイールを動かすことで変更できます。)

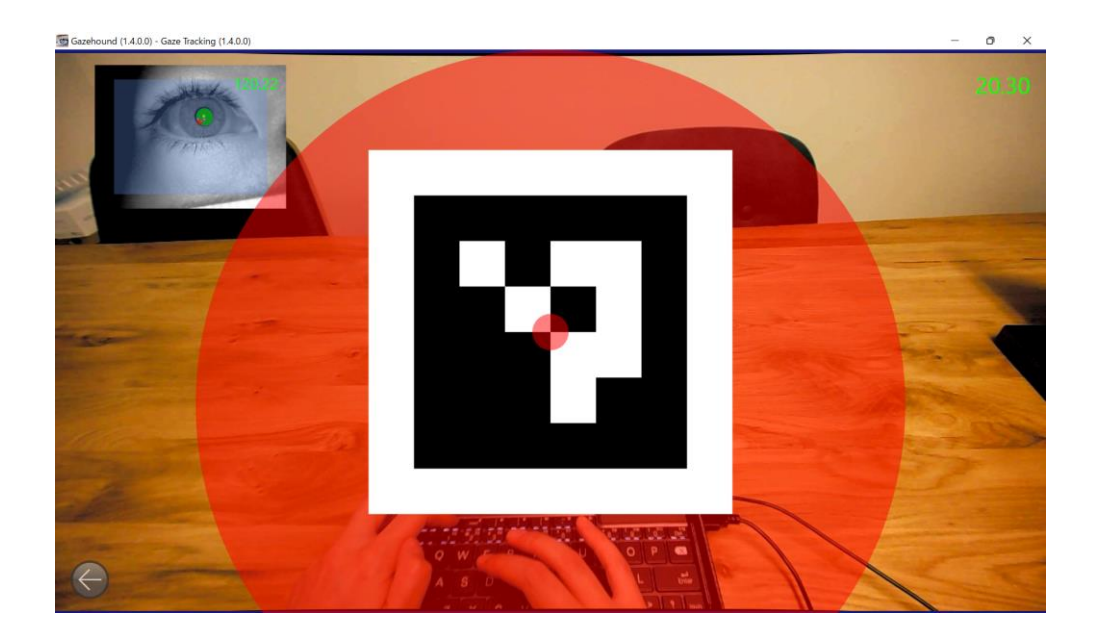

PC 画面のキャリブレーションマークの中心を眼だけで追うと自動的にキャリブレーションされます。

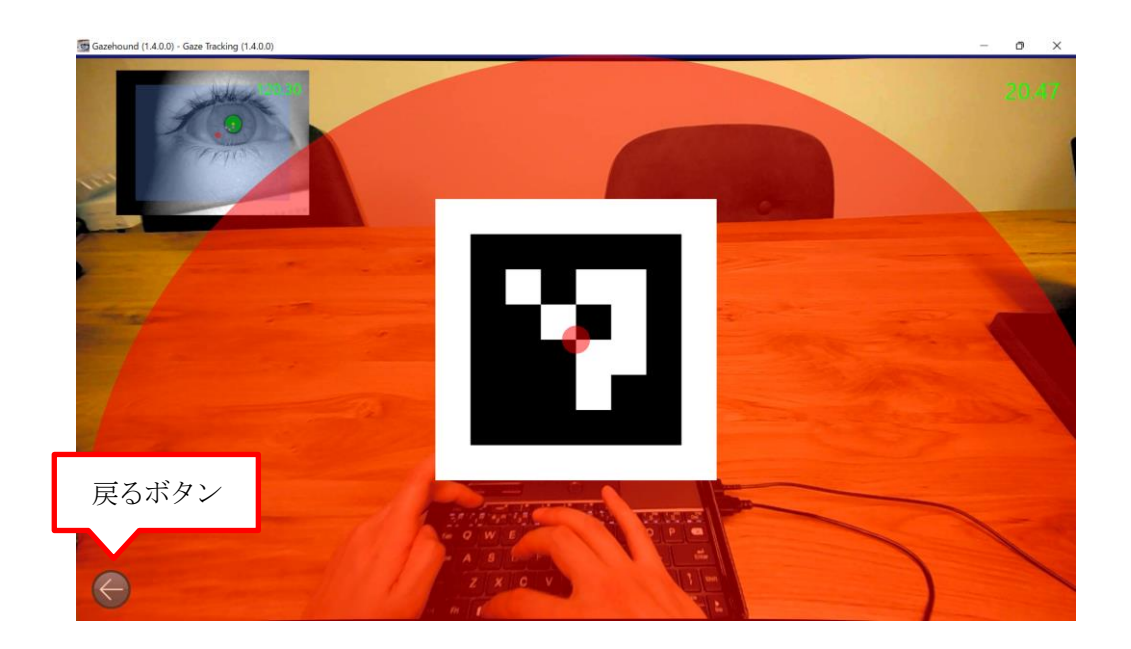

キャリブレーションが終了するとキャリブレーションマークが消え、元の画面に戻ります。 (キャリブレーションを中止する場合は、戻るボタンを押すと元の画面に戻ります。)

<span id="page-17-0"></span>3.2.3. キャリブレーション( カード )

PC 画面のキャリブレーションマークで上手くキャリブレーションできない場合などは、 付属のカードでも同様にキャリブレーションを行うことができます。 ※カードを使用する場合は、PC のモニターに映っているキャリブレーションマークが フロントカメラに映らないようにしてください。 モニターとカードが両方映ってしまうとキャリブレーションが失敗してしまいます。

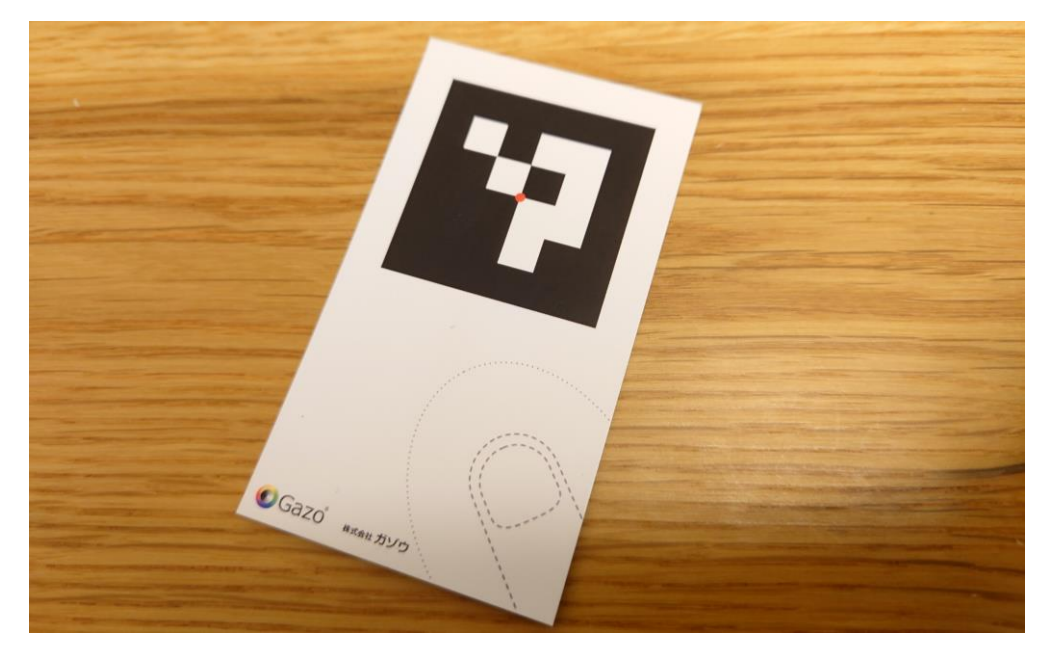

カードを50 ㎝~1m ほど離した位置で持ち、キャリブレーションボタンをクリックします。

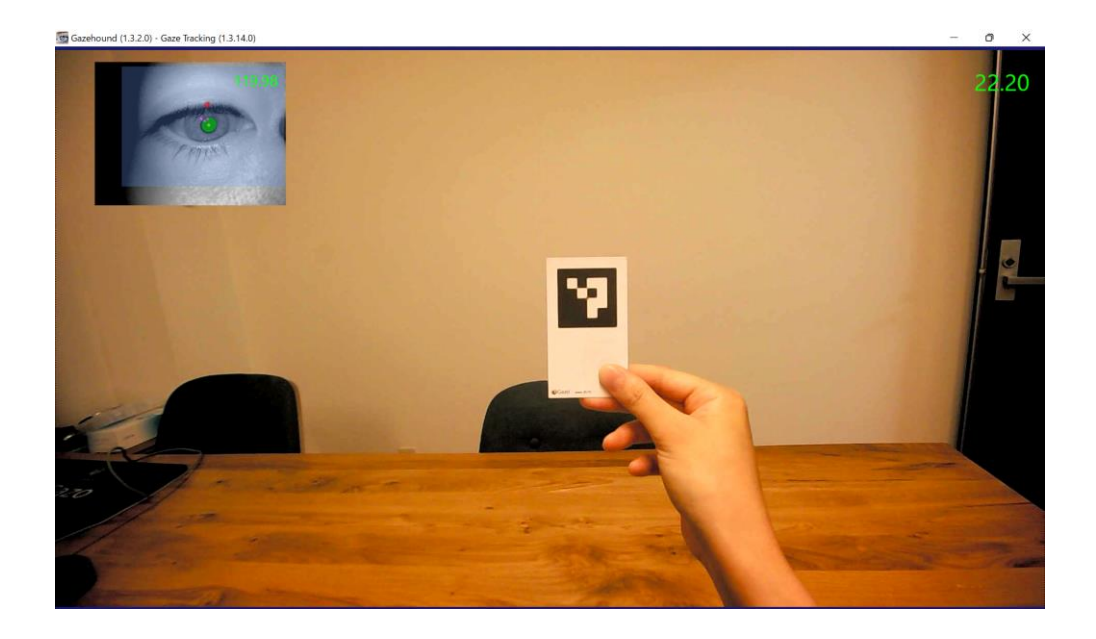

キャリブレーションマークの中心を眼だけで追うと自動的にキャリブレーションされます。

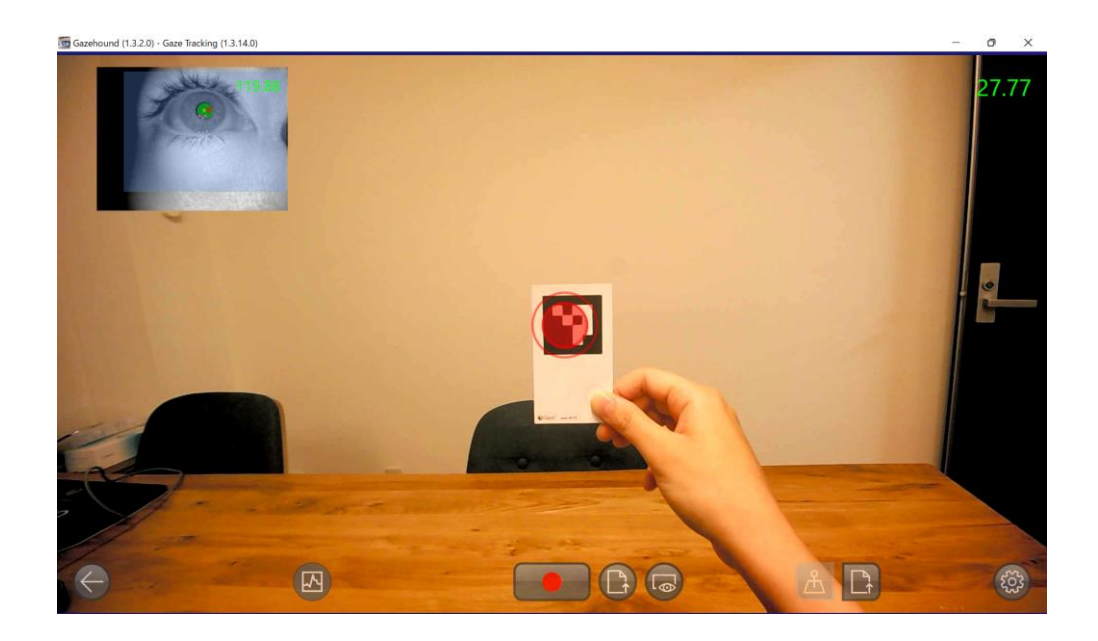

キャリブレーションが終了すると元の画面に戻ります。

#### <span id="page-19-0"></span>3.2.4. キャリブレーションの確認

画面に表示される視点を確認してください。

(例:人差し指の先を見つめる)

視点がズレている場合は、キャリブレーションをやり直してください。

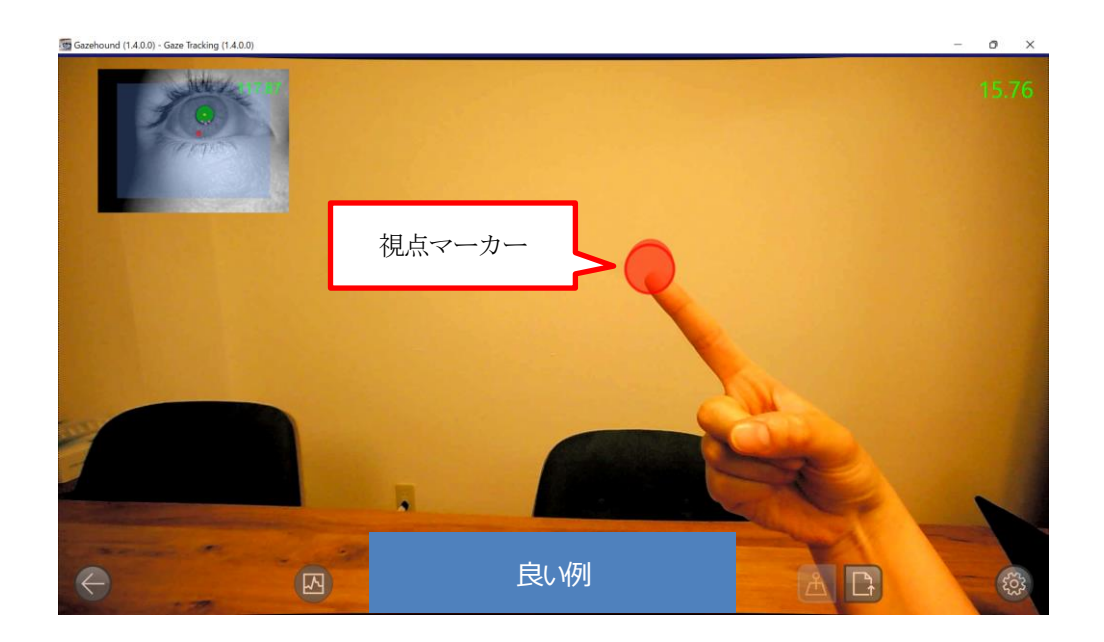

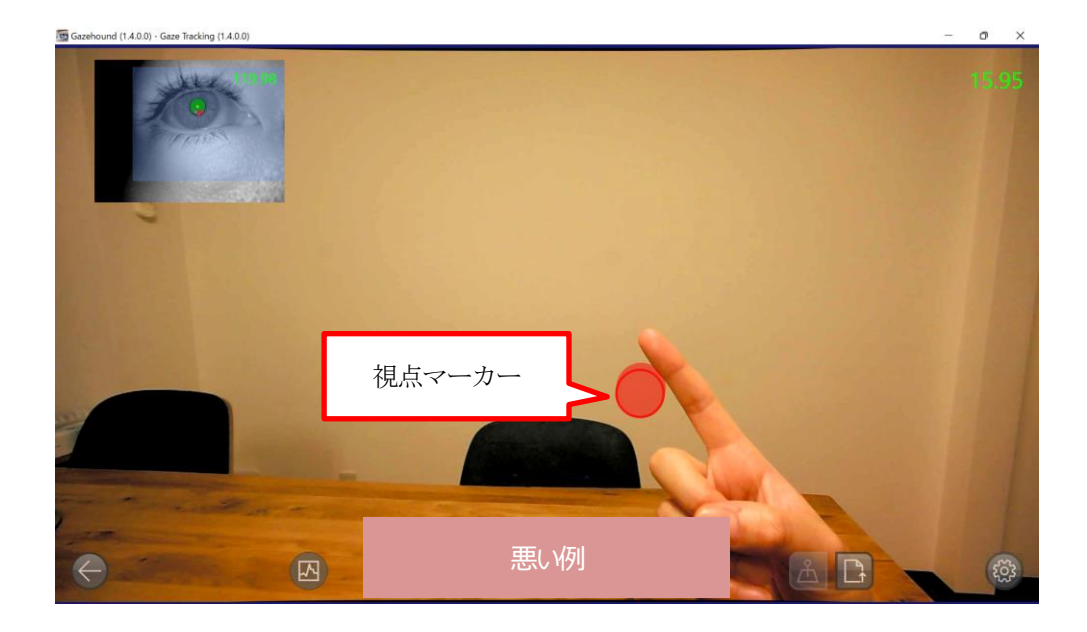

見ているところと視点マーカーが一致している場合は、このまま撮影をはじめてください。

## <span id="page-20-0"></span>3.3. 動画・CSV ファイル

視線解析の結果を動画やCSV ファイルで保存、検証確認することができます。 キャリブレーションをして視線追跡ができている状態で、画面下の録画ボタンを押すと録画が開始されます。

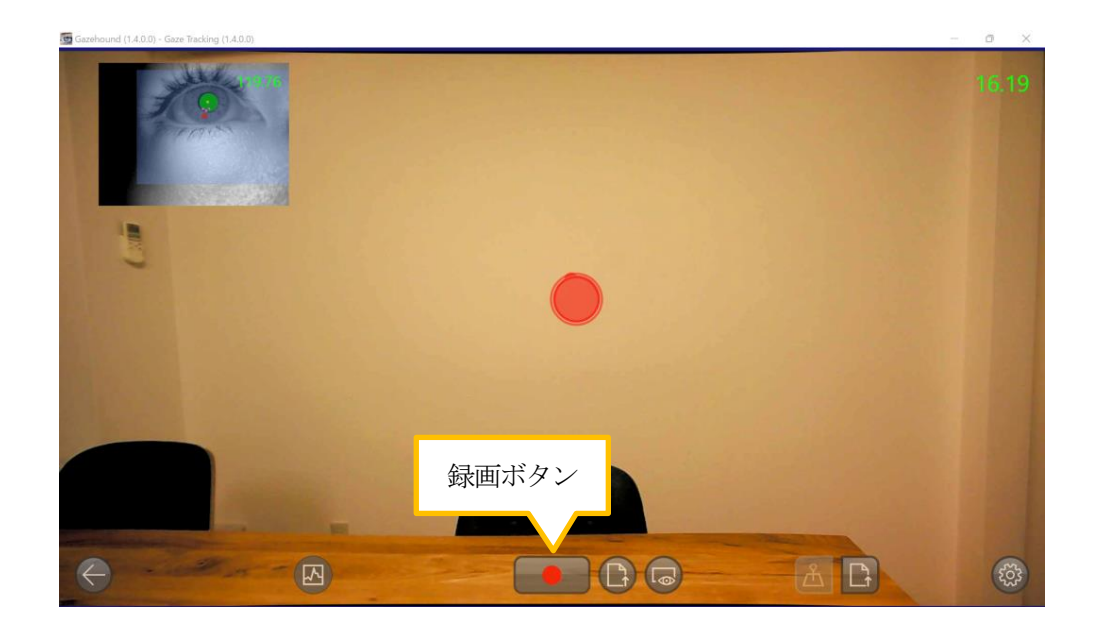

録画を止めたいときは、再度録画ボタンを押してください。(録画中は停止ボタンに変わります)

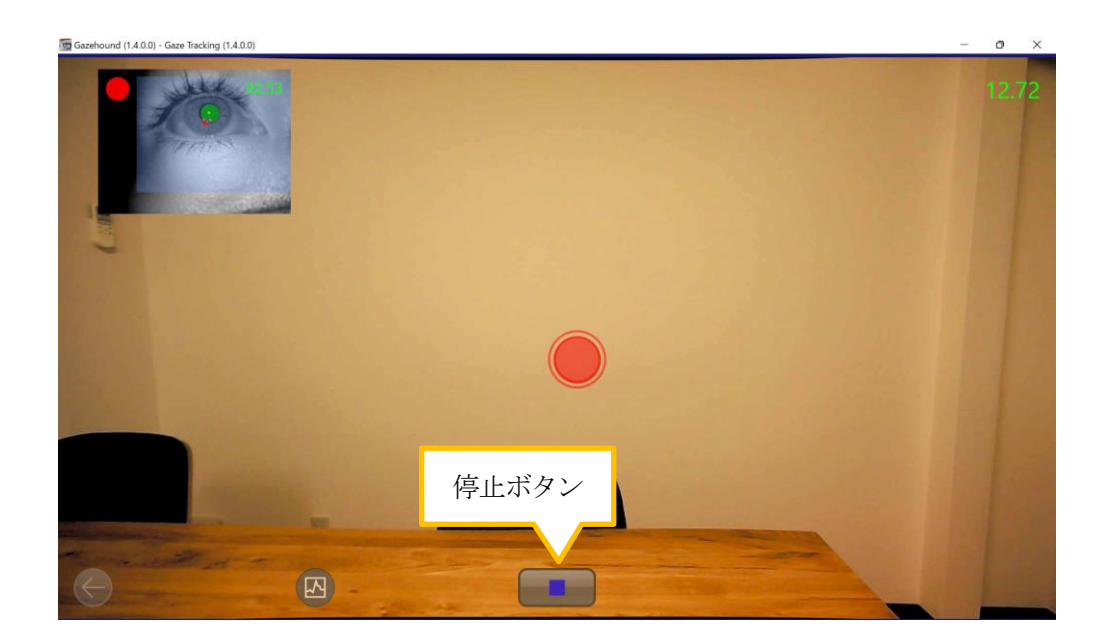

録画は動画のほかにCSV ファイルも同時に保存されます。 デフォルトでは、C:¥Users¥ユーザー名¥Videos¥Gazo のフォルダーに保存されます。 ※設定ダイアログでデータ保存先を変更できます。

CSV ファイルに保存される座標の原点は、画像の左上端です。座標の単位はすべてpixel です。

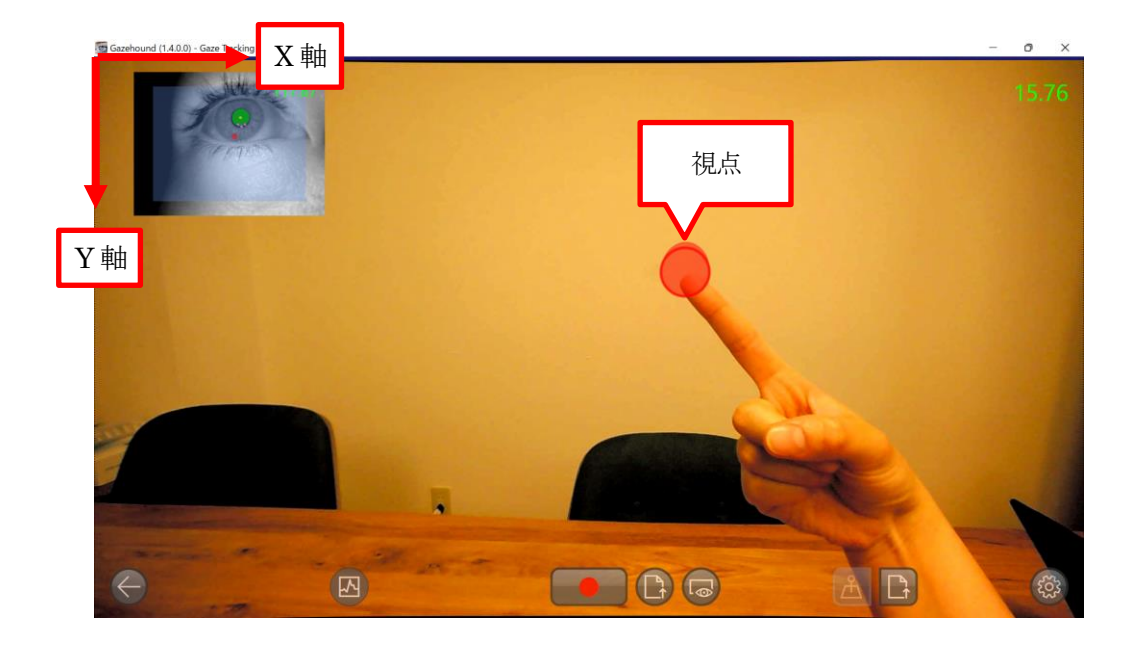

出力されるパラメータは、**①** タイムスタンプ、**②** 視点座標X Y、**③** まばたきの有無、**④** 瞳孔径、 **⑤** 瞳孔座標X Y、**⑥** 眼球角度です。

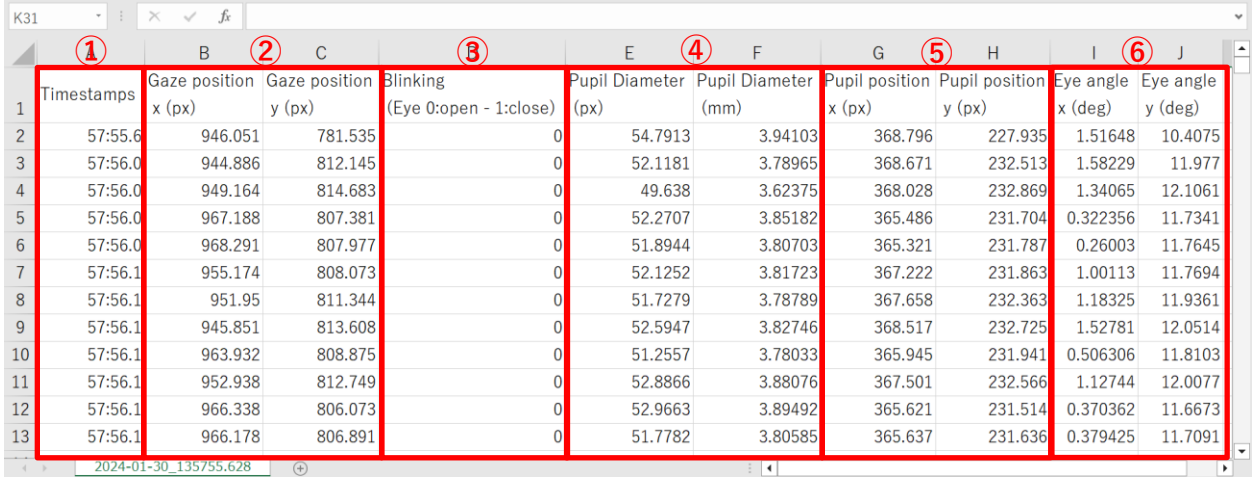

**⑥** 眼球角度は、眼球の中心を0°の位置とし、以下の通りで出力されます。

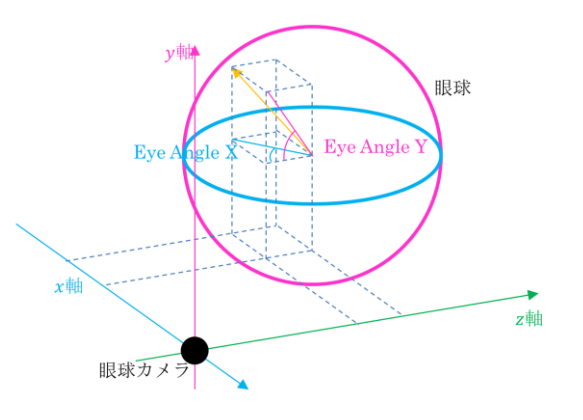

# <span id="page-22-0"></span>3.4. 設定

視点マーカーの表示の仕方や録画データの保存先を指定することができます。 画面右下の設定ボタンを押すと、設定ダイアログが開きます。

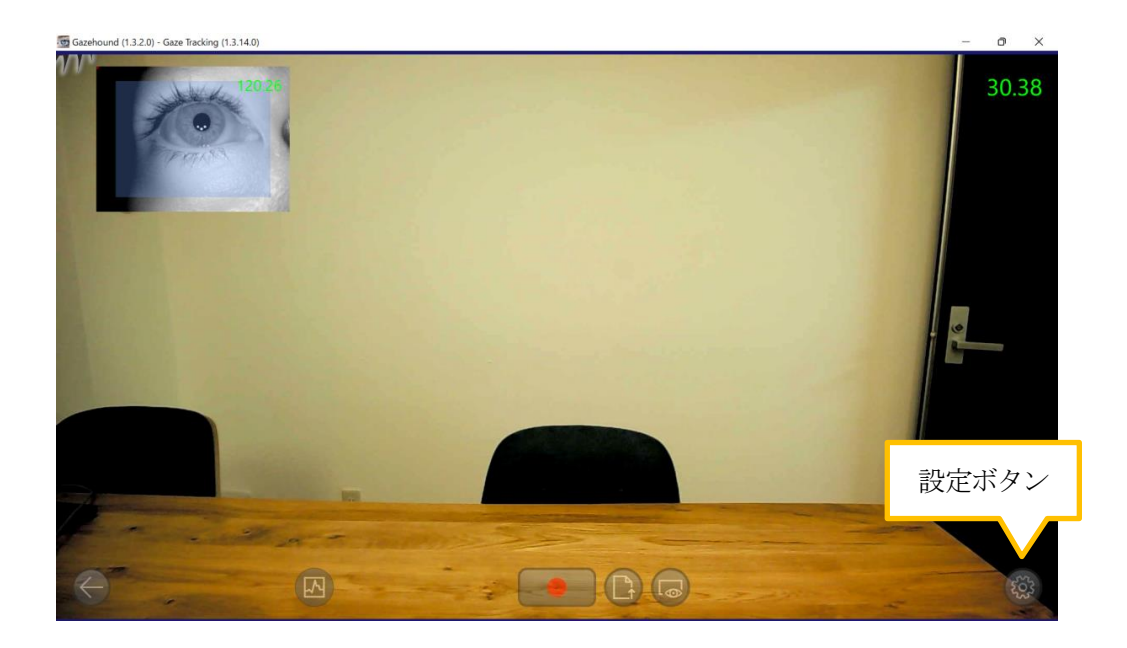

<span id="page-22-1"></span>3.4.1. ヒートマップの設定

注視点ヒートマップを使用する場合は、設定内のヒートマップにチェックを入れます。

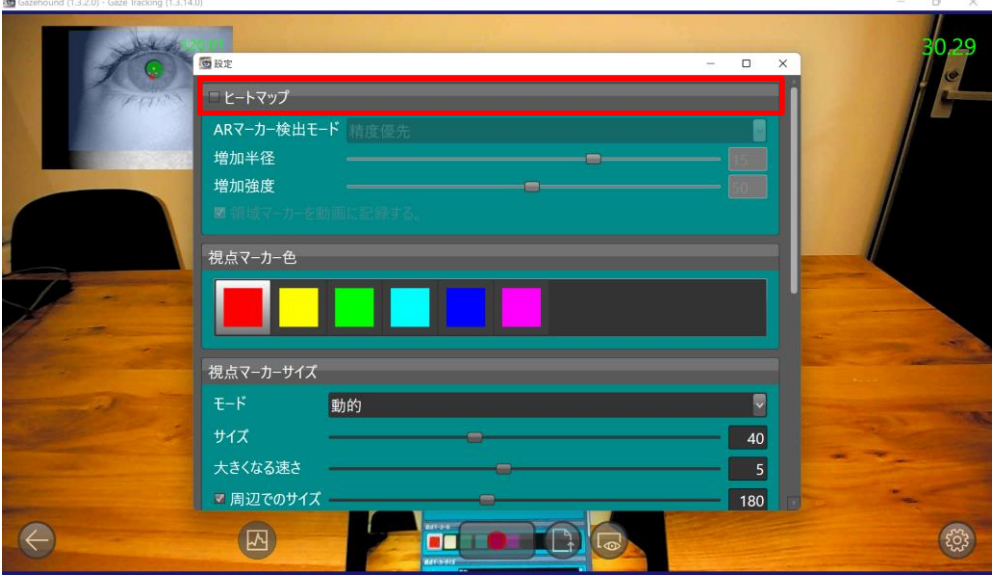

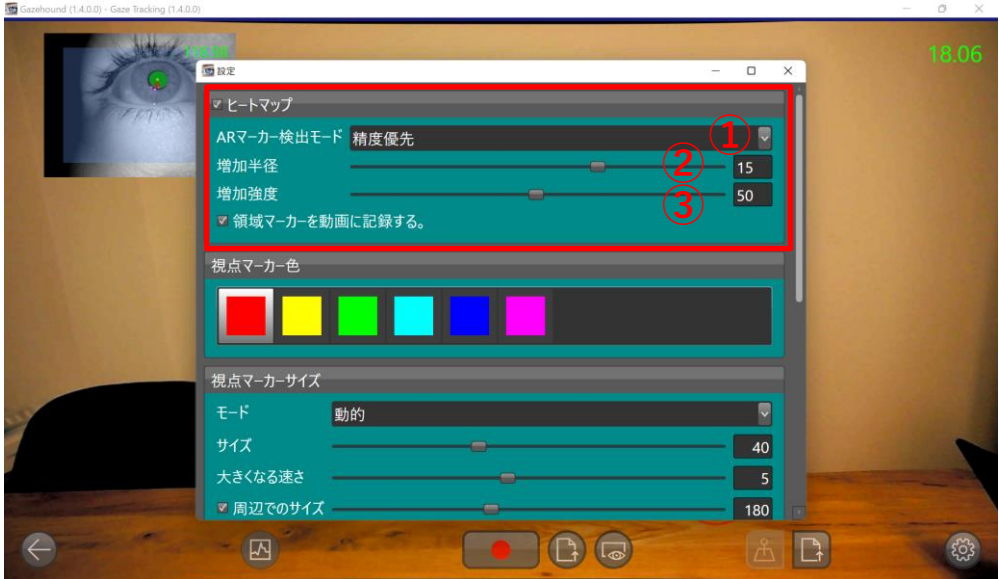

**①** AR マーカー検出モードが変更できます。

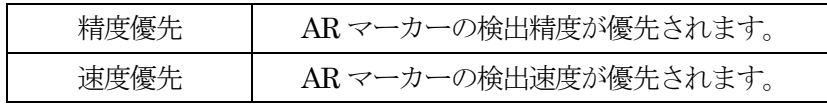

**②** 増加半径

数値が高いほど、色が変化する範囲が大きくなります。

**③** 増加強度

数値が高いほど、色の変化速度が大きくなります。

### <span id="page-23-0"></span>3.4.2. 視点マーカー色・視点マーカーサイズの設定

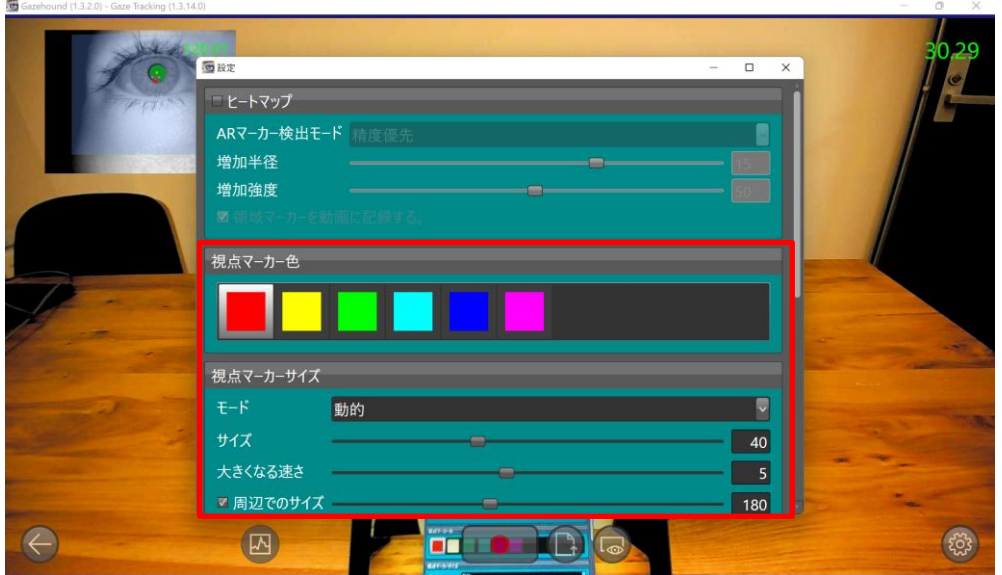

マーカーは、動的と固定が選べます。

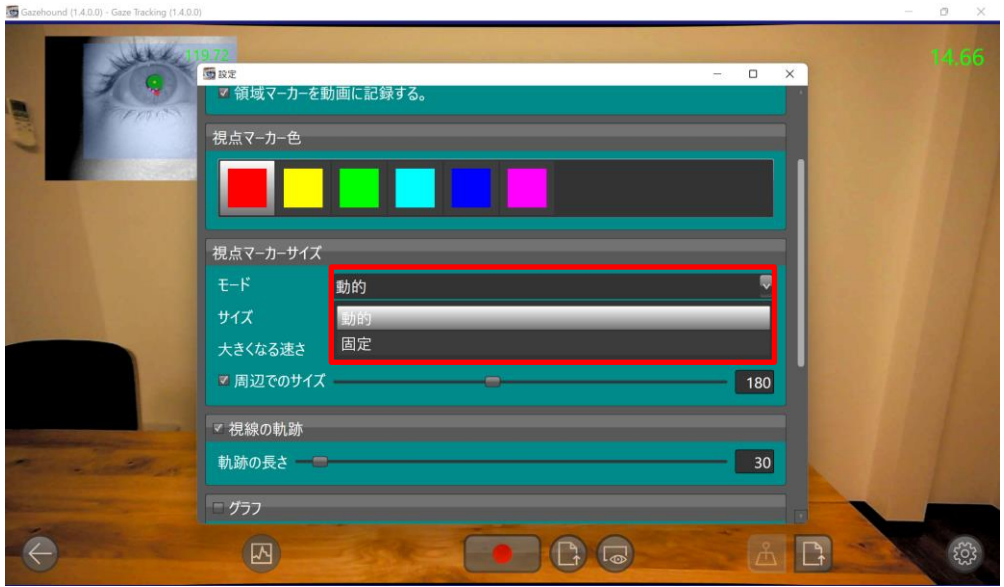

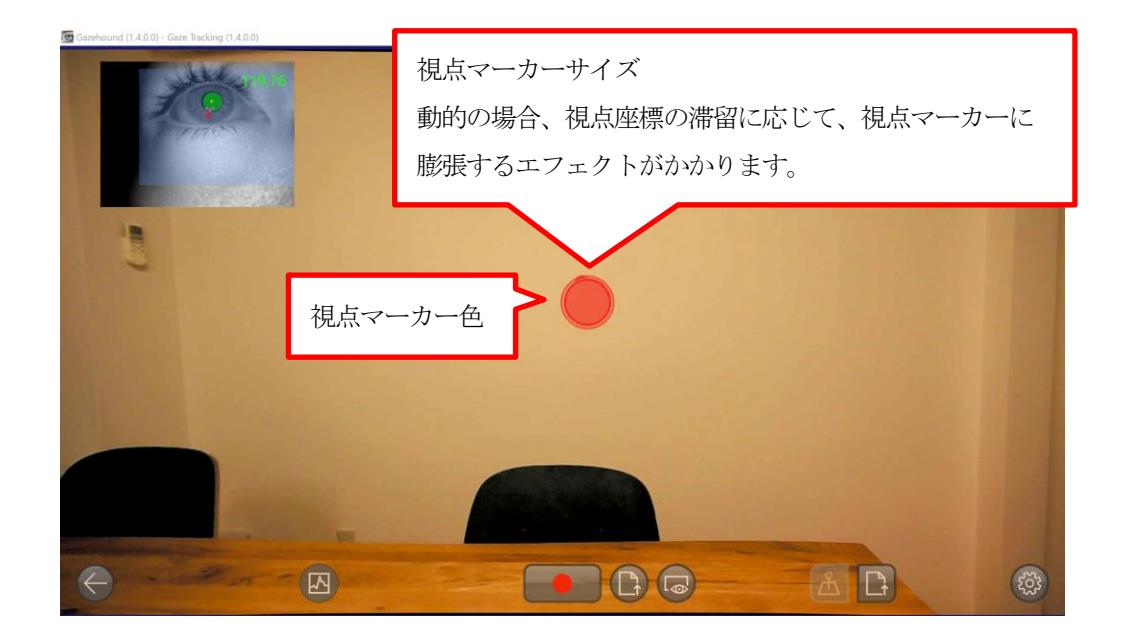

#### <span id="page-25-0"></span>3.4.3. 視線の軌跡の設定

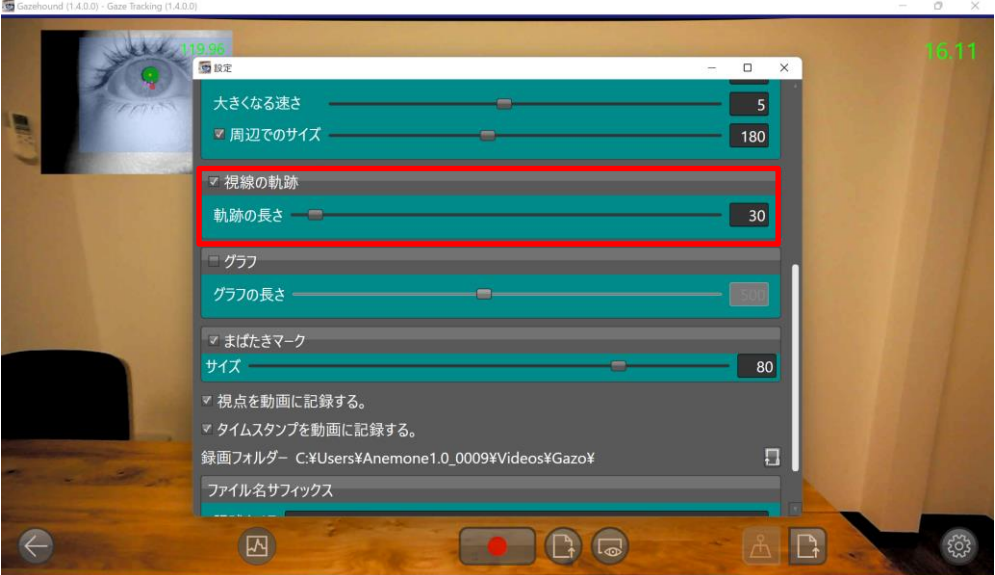

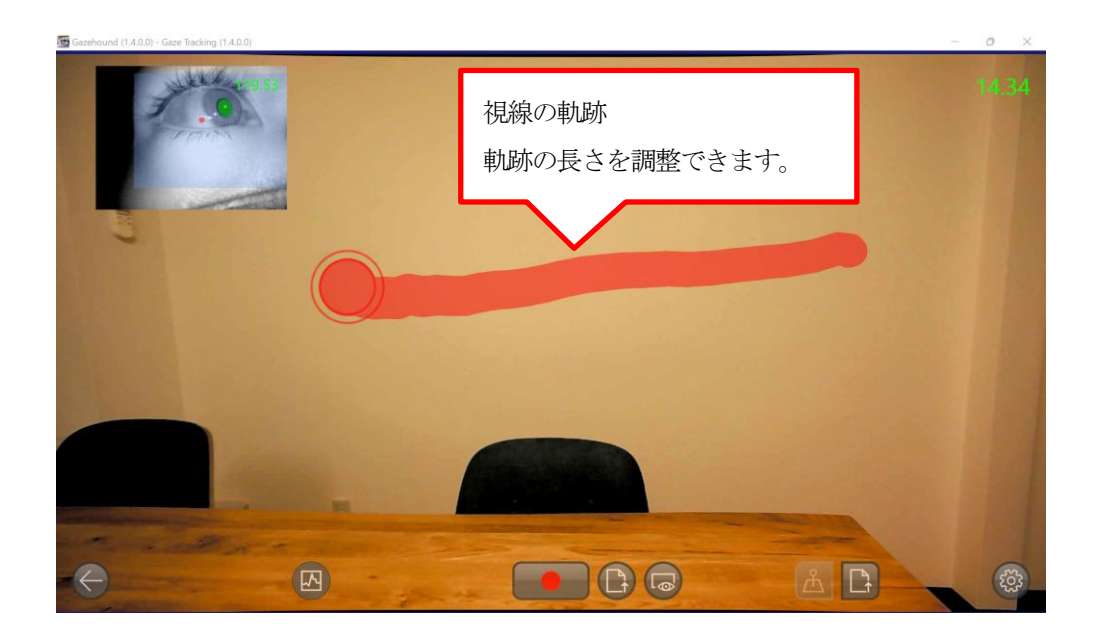

<span id="page-26-0"></span>3.4.4. グラフの設定

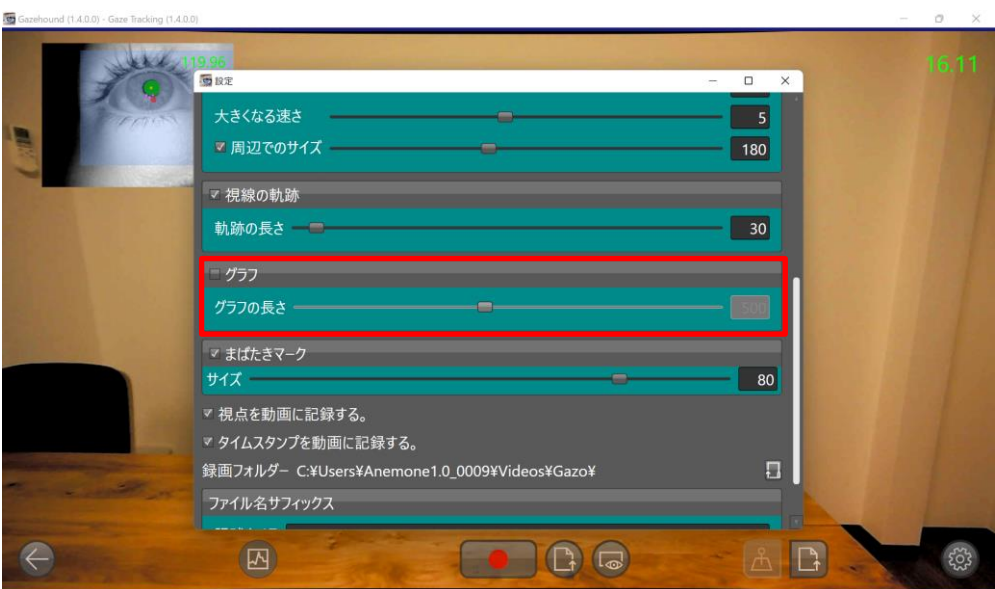

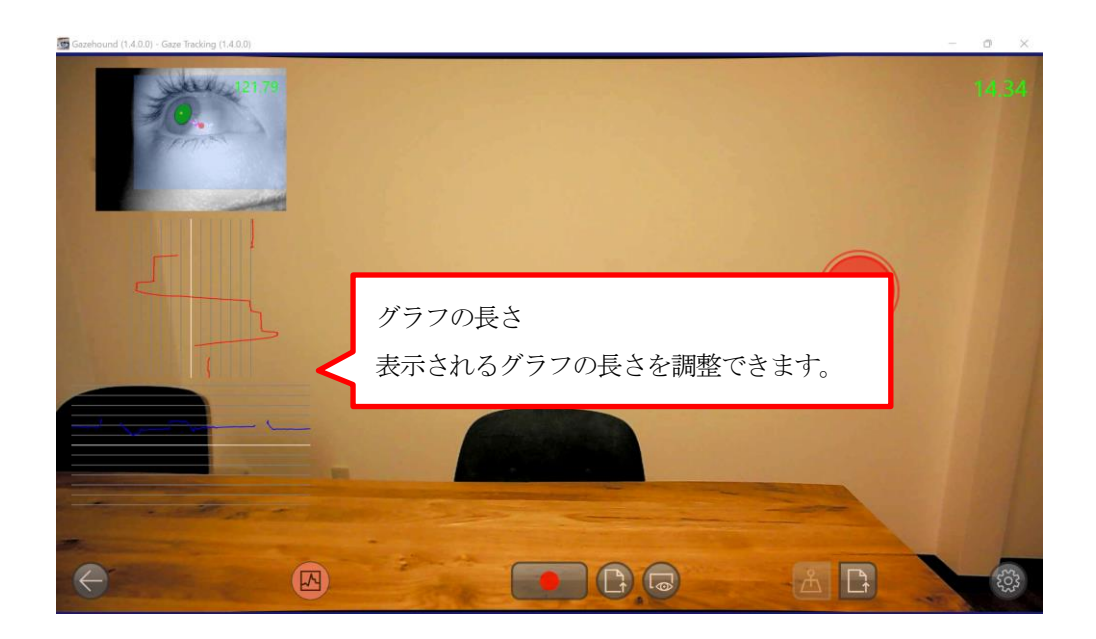

#### <span id="page-27-0"></span>3.4.5. まばたきマークの設定

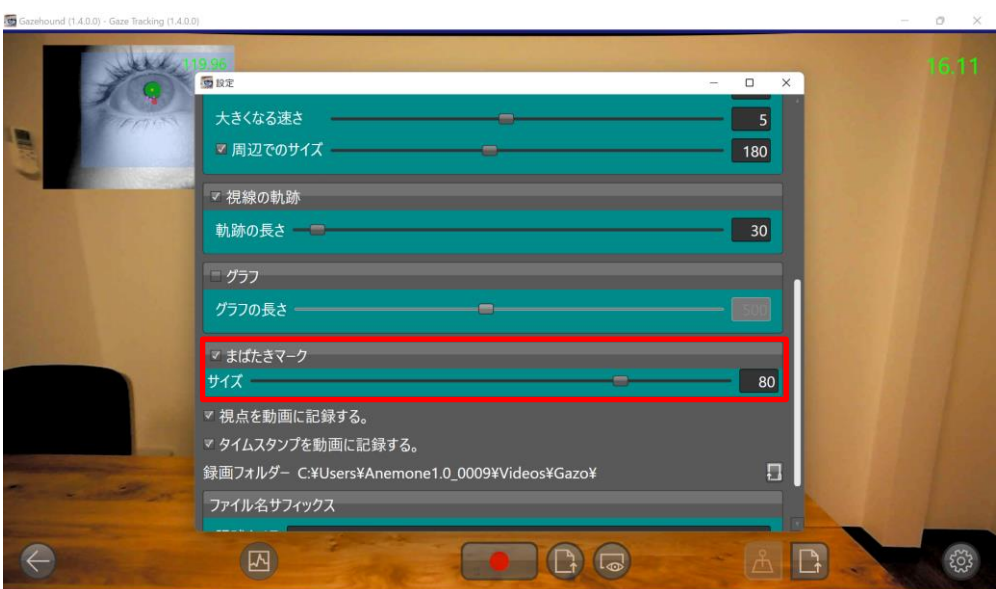

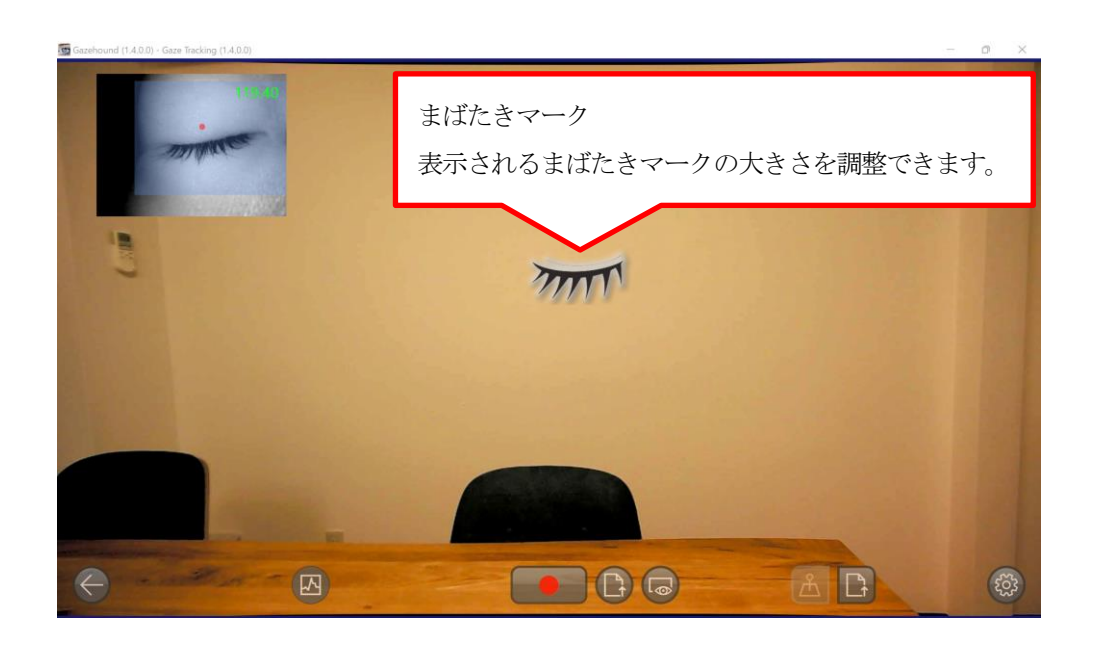

<span id="page-28-0"></span>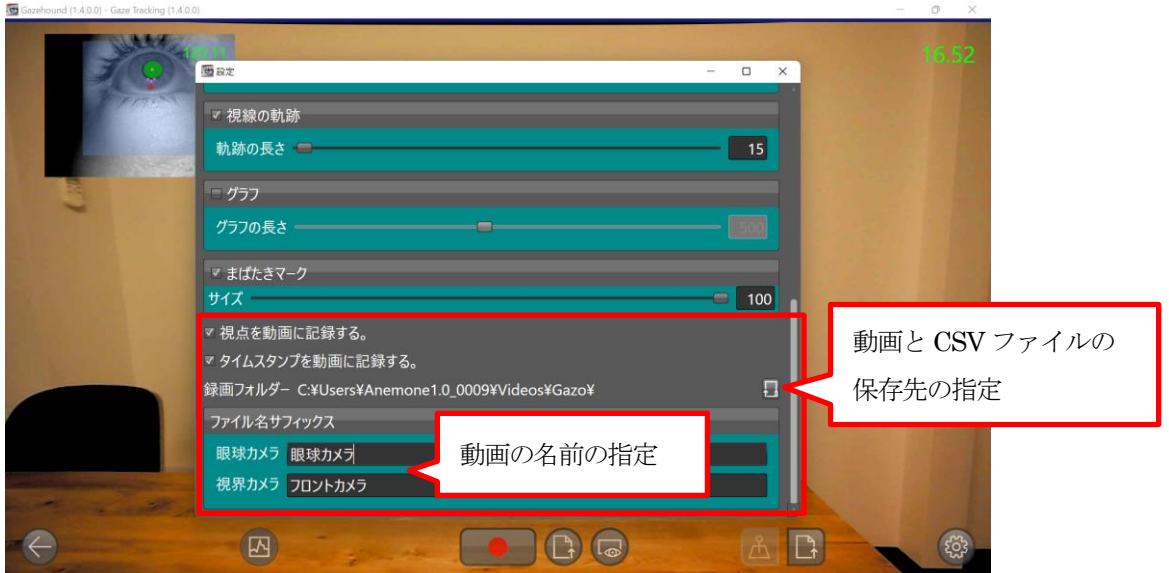

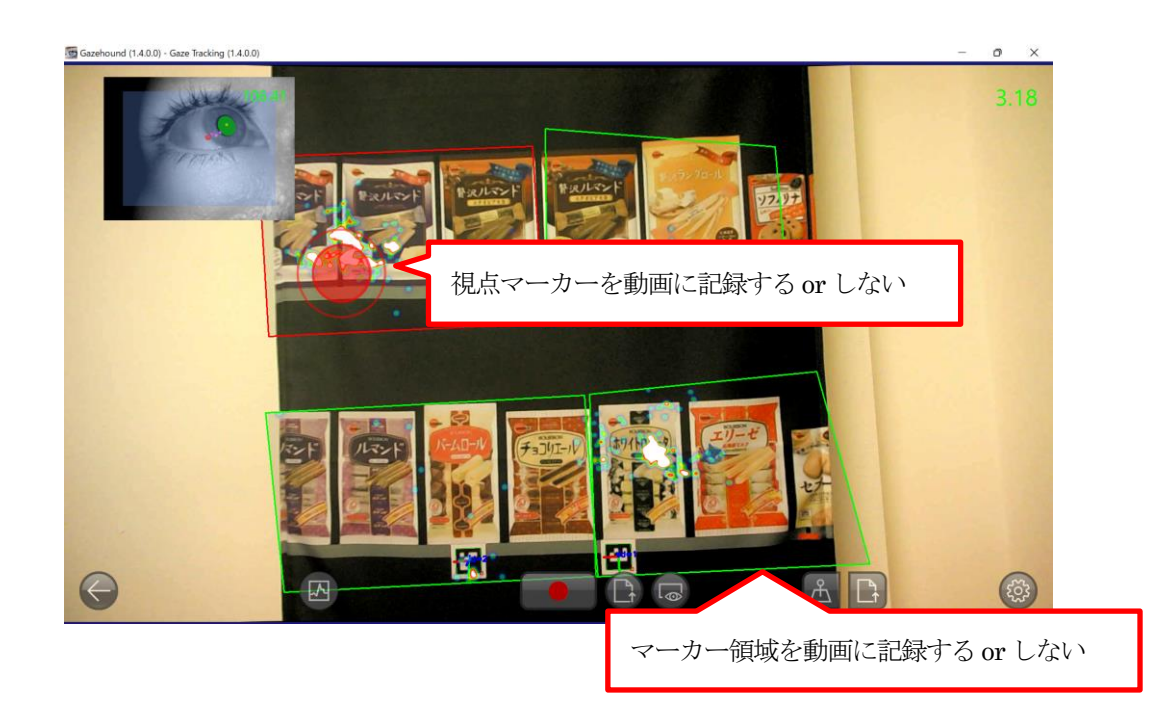

※マーカー領域を動画に記録しない場合、ヒートマップも動画に記録されません。

# Chapter 4. 注視点ヒートマップ

## <span id="page-29-1"></span><span id="page-29-0"></span>4.1. 概要

注視点ヒートマップは、視線解析デバイスを用いて、「どこがどのくらい見られているか?」 ということをヒートマップでリアルタイム表示します。 また、「設定した領域がどのタイミングで何回見られたか?」といったことが、 動画をいちいち観ずとも、テキストデータ(CSV)だけで判別することができます。 標準の視線解析アプリで解析できる項目(視線、まばたき、瞳孔径など)はすべて網羅しています。 解析結果はリアルタイムで画面に表示され、動画やCSV ファイルへ出力することもできます。

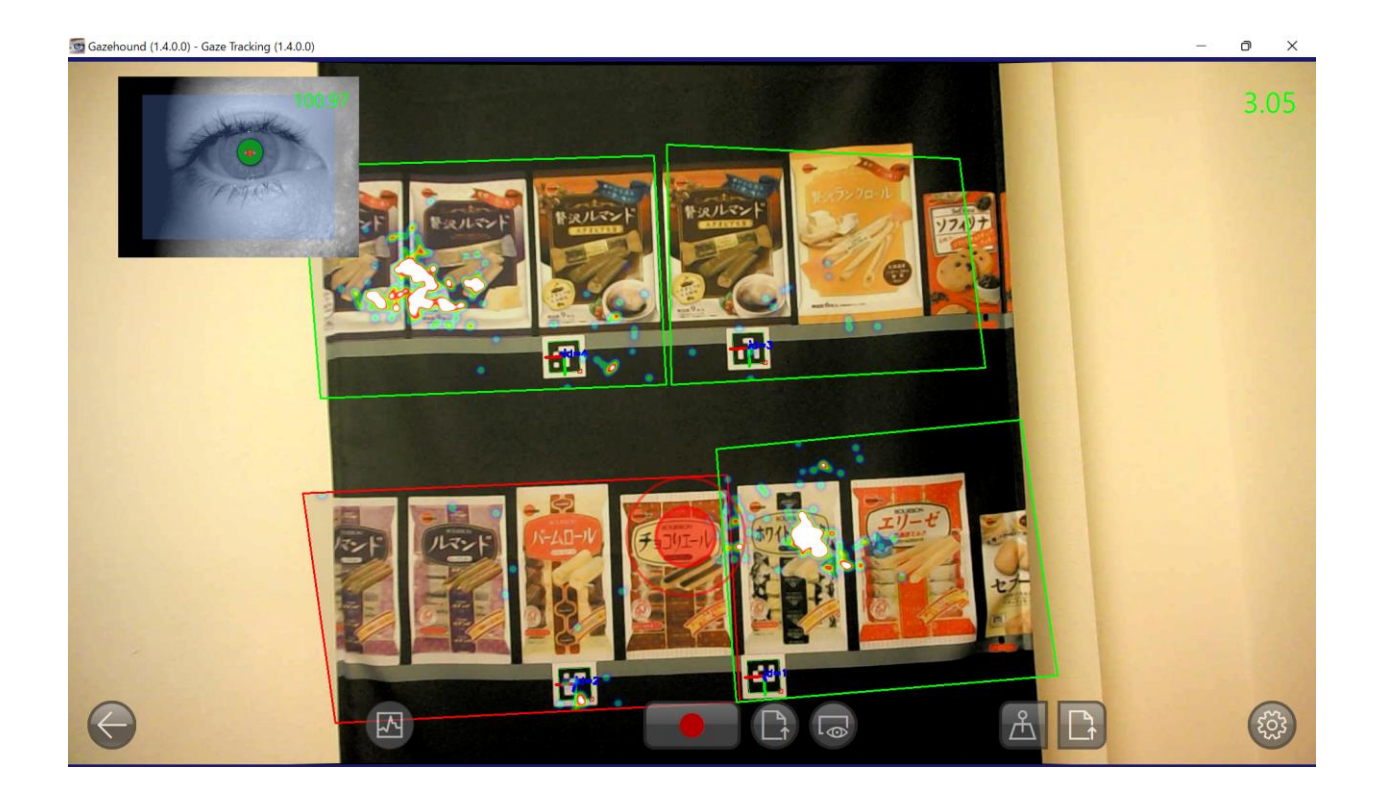

# <span id="page-30-0"></span>ED 作業改善

→作業台における死角の抽出や適切な工具器具の配置の検討

# **©Q** 目視検査

→見落としをしやすい部分の抽出や中心視、周辺視の評価

# $\boldsymbol{\xi}$ <sub>スポーツ</sub>

→スケボーのトリックをきめるときの注目箇所

#### 忍 医療

→手術中の注意箇所の抽出や適切な機材の配置の検討

#### $\mathcal{Q}$ 介護

→適切な点滴バッグを設置したかやそれを確認したかどうかの確認

エマ 防災・インフラ

→見落としをしやすい部分の抽出や点検自体のエビデンス

# ● 運輸

→運転中のミラーのチェック状況や積み下ろしの最適化

日本マーケティング

→陳列棚における商品の注目度合いの調査

n<br>1 アパレル →デザインの注目度調査

## <span id="page-31-0"></span>4.2. AR マーカー生成

デスクトップにある Gazehound アイコンをダブルクリック、またはGazehound の インストール先フォルダー内にある「Gazohound.exe」を開いて、アプリケーションを起動してください。 アプリケーションが起動されると、アプリ選択画面が立ち上がります。

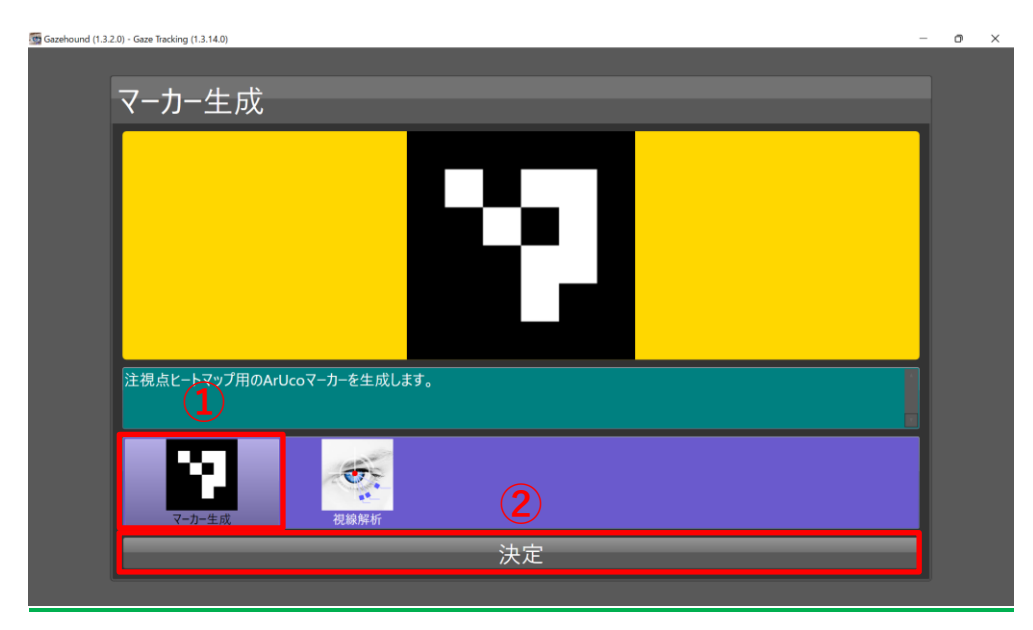

アプリ選択画面で **①**「マーカー生成」を選択し、**②**「決定」ボタンを押してください。 マーカー生成画面は次のようになります。

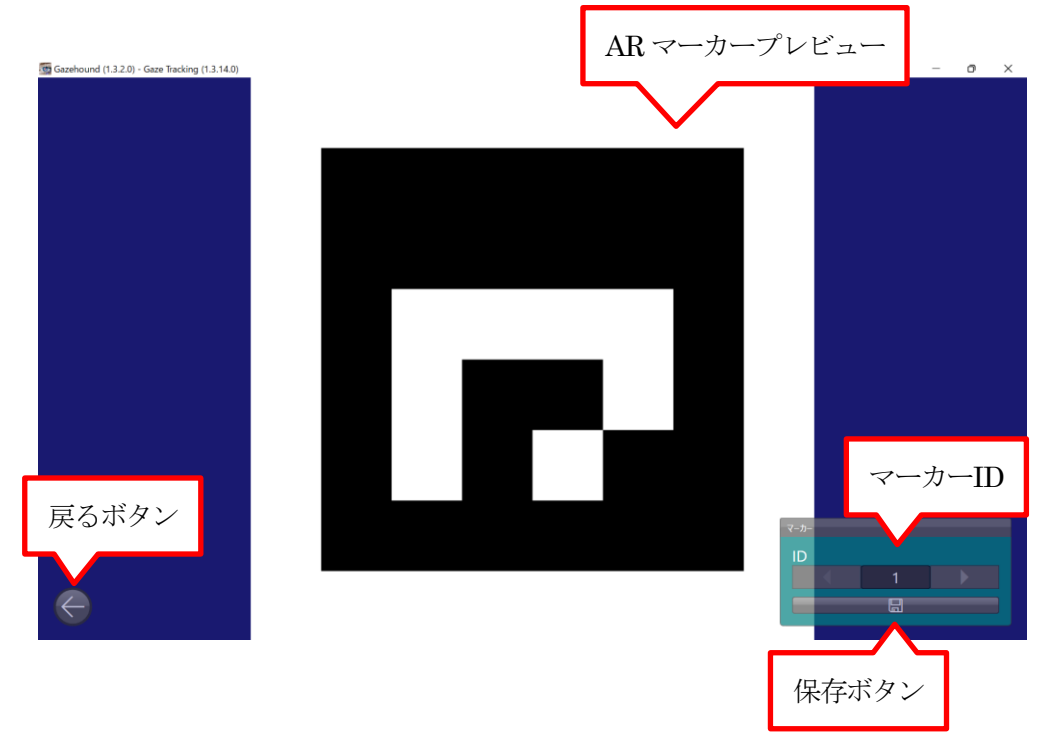

好きなマーカーID を選択し、保存ボタンをクリックして AR マーカーを保存してください。 保存したものは印刷などして任意の場所に設置してください。

## <span id="page-32-0"></span>4.3. AR マーカー領域の設定

マーカー領域の設定を行う前に、設定内のヒートマップにチェックを入れます。

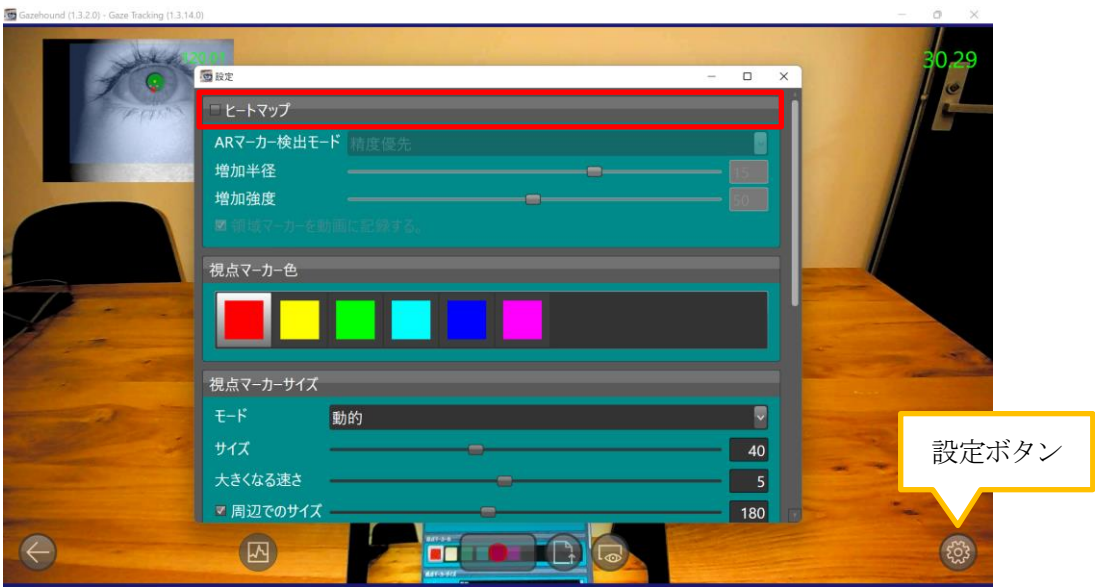

任意の場所に設置したAR マーカーを基点にして、領域を設定することができます。 この領域はAR マーカーとの相対的な距離を計測しているため、 視点を動かすと領域はAR マーカーとの位置関係を保持したまま移動します。

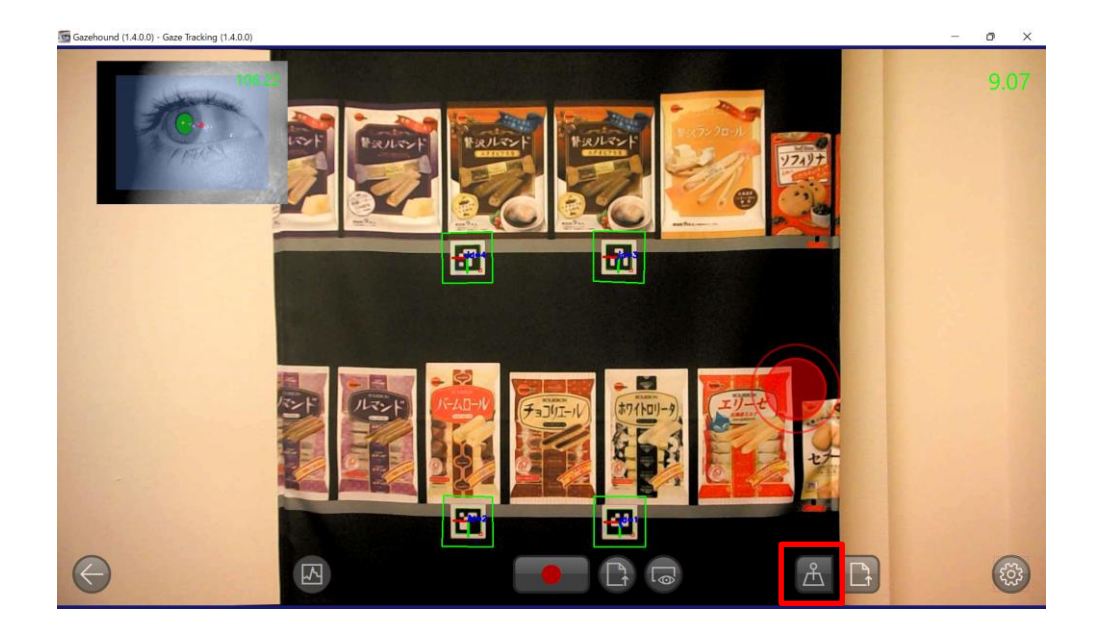

設置したAR マーカーを画面内に映して、マーカー領域ボタンをクリックしてください。 ※視線解析デバイスは装着しないで、手に持った状態で AR マーカーを映すと簡単です。 ※マーカー領域ボタンはAR マーカーが画面内で認識されていないとクリックできません。 次のようなマーカー領域画面になります。

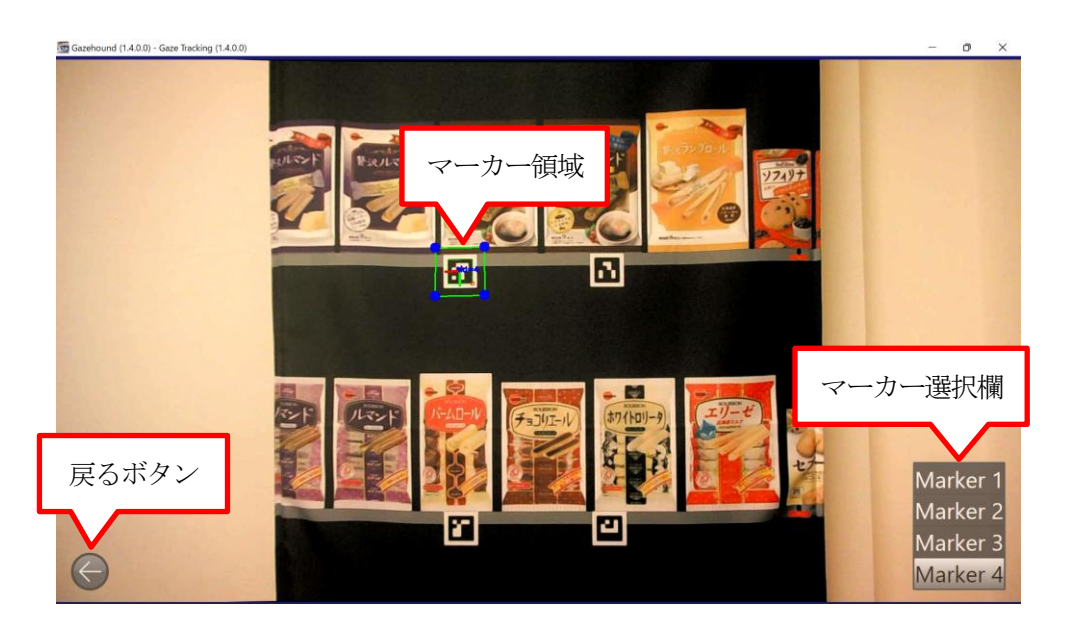

マーカー領域画面ではカメラ映像が停止し、緑の枠で囲まれたマーカー領域が表示されます。 画面右下のマーカー選択欄から、どのマーカーを操作するか選んでください。

マーカー領域の四隅の点や領域自体をドラッグすることで任意の形や位置へ動かすことが可能です。

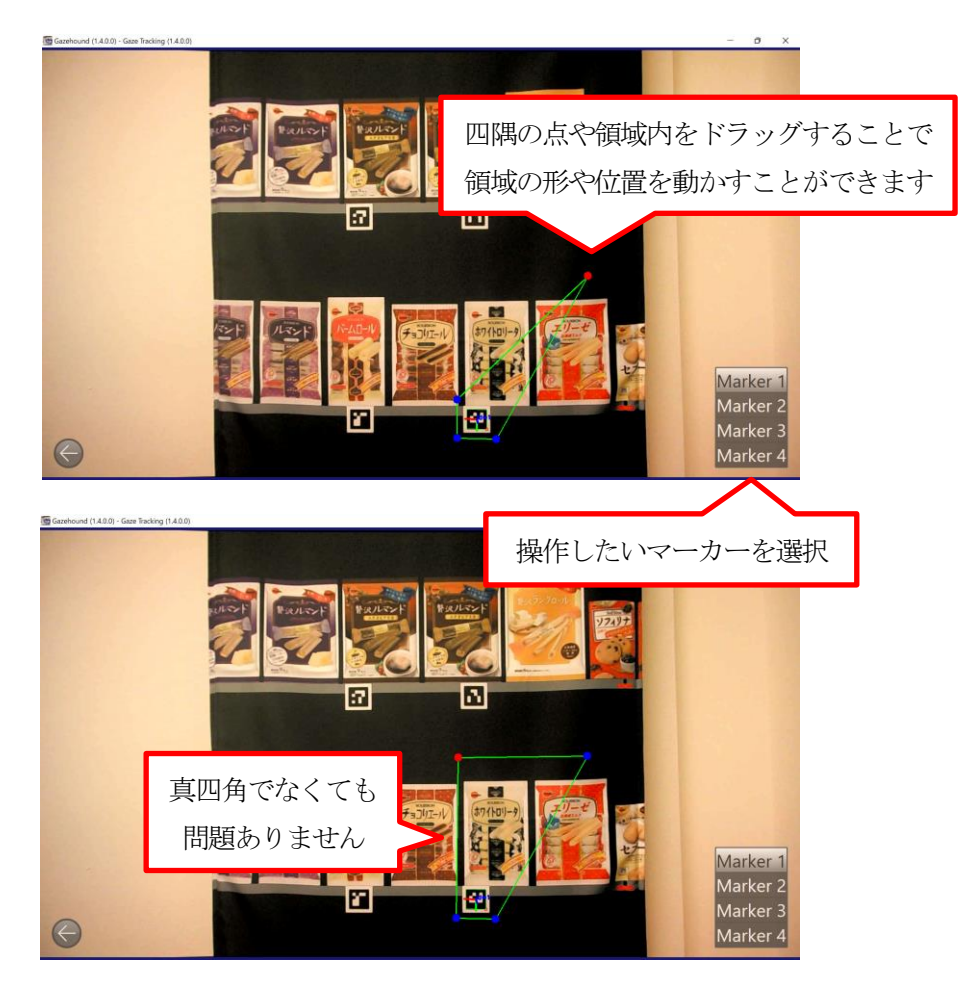

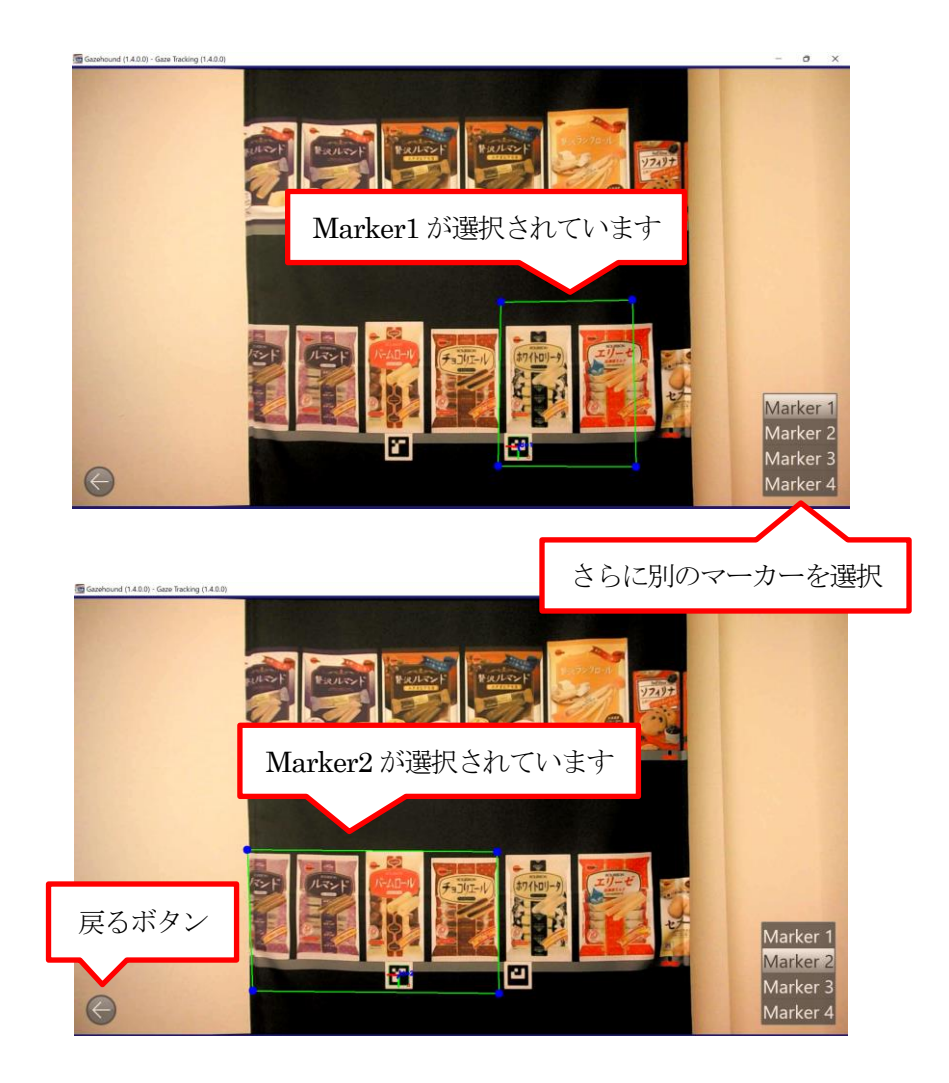

マーカー領域の設定が完了しましたら、戻るボタンを押してください。 設定したマーカー領域が表示されていることが確認できます。

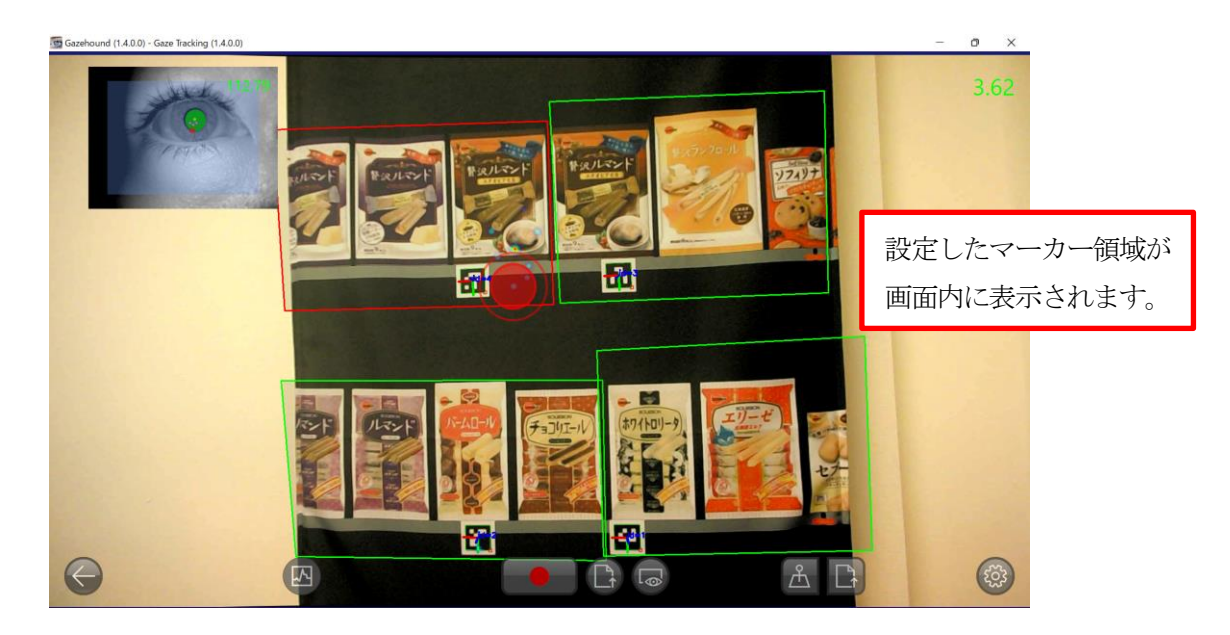

この状態で領域内を注視された箇所がヒートマップで表れます。

## <span id="page-35-0"></span>4.4. キャリブレーション

3.2. キャリブレーションと同じ操作方法です。

# <span id="page-35-1"></span>4.5. 動画・CSV ファイル

3.3. 動画・CSV ファイルと同じ操作方法です。

ヒートマップ使用時に、出力されるパラメータは、常時出力される

**①** タイムスタンプ、**②** 視点座標X Y、**③** まばたきの有無、**④** 瞳孔径、**⑤** 瞳孔座標X Y、**⑥** 眼球角度 に加えて、**⑦ ~ ⑩** マーカー領域の頂点XY(四隅の点)、**⑪** マーカー中心の原点XYZ、

**⑫ ~ ⑭** マーカー中心の原点から出ている軸のXYZ です。

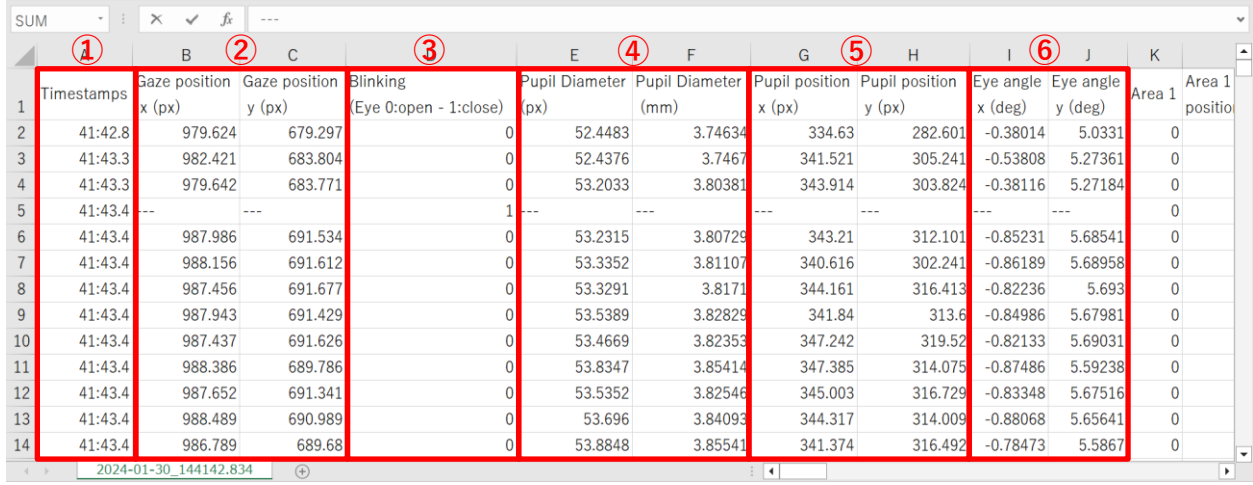

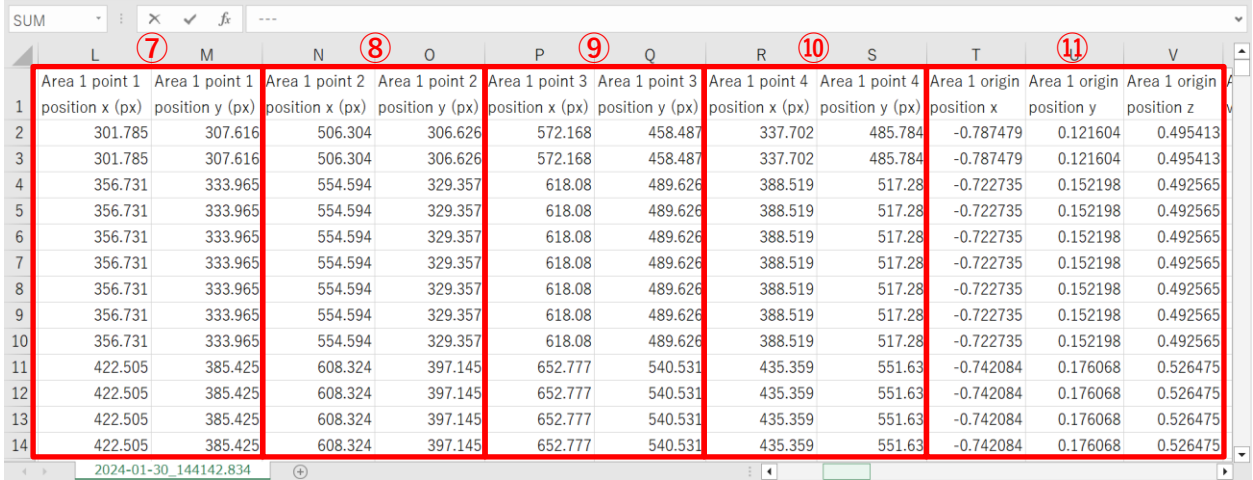

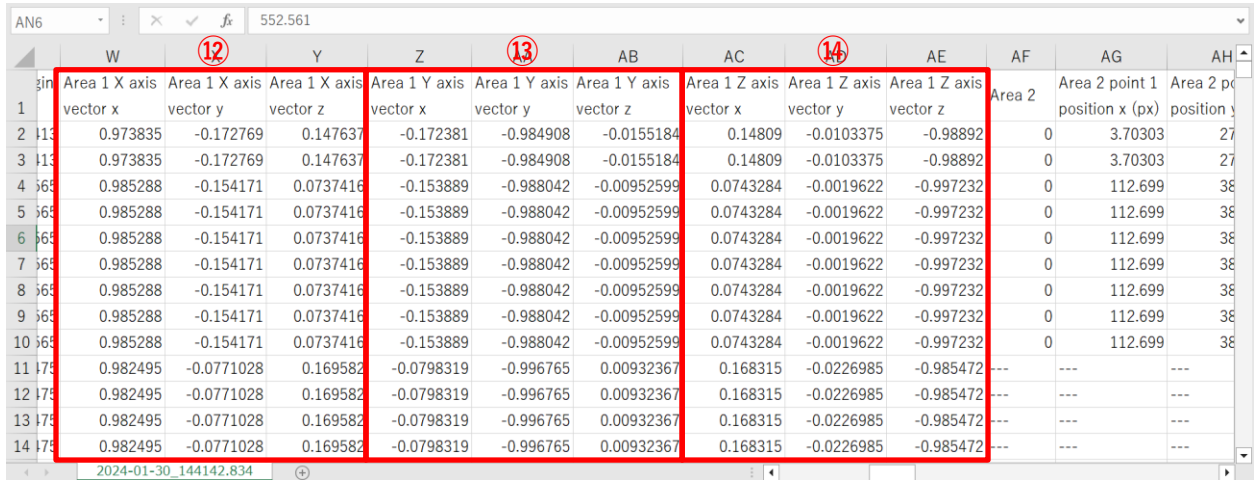

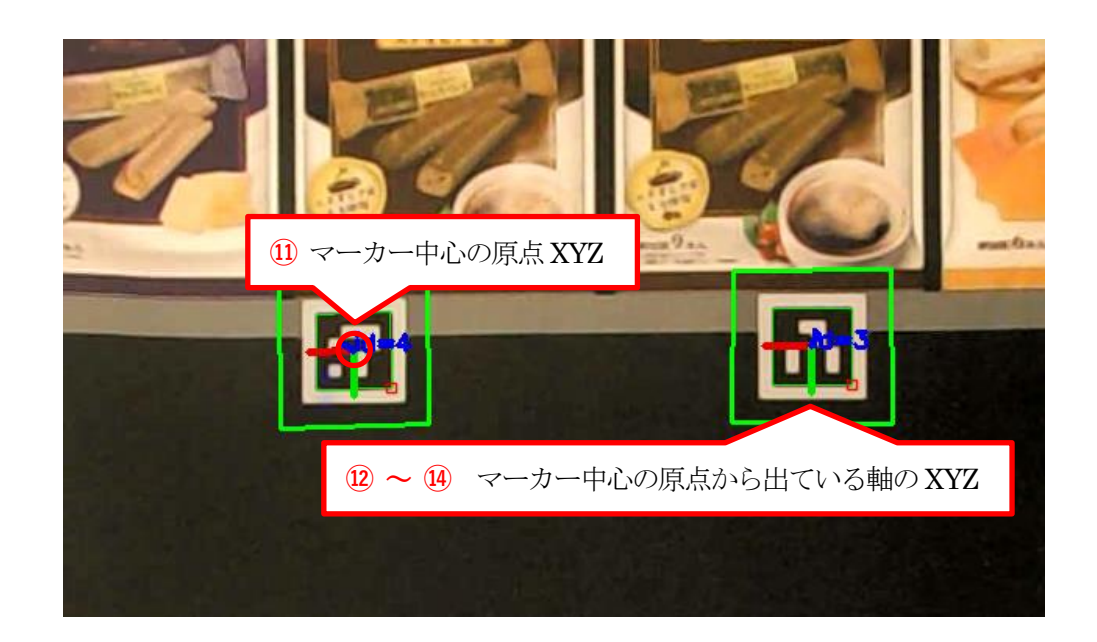

# Chapter 5. ビデオファイルから再処理

# <span id="page-37-1"></span><span id="page-37-0"></span>5.1. アプリケーション操作

#### <span id="page-37-2"></span>5.1.1 視線解析デバイスの接続

視線解析デバイスのUSB をモバイルPC(Anemone)に接続します。

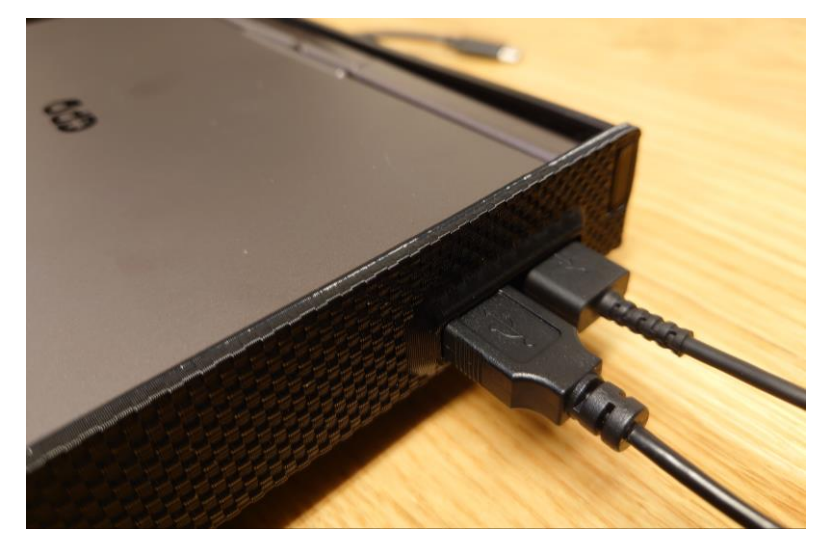

※設定前に視線解析デバイスのUSB ケーブルが2 本ともPC に接続されているかをご確認ください。

#### <span id="page-37-3"></span>5.1.2 アプリケーション起動

モバイル PC のデスクトップにある <<>
Gazehound アイコンをダブルクリック、 またはGazehound のインストール先フォルダー内にある「Gazohound.exe」を開いて、 アプリケーションを起動してください。 ※必ずUSB ケーブルを接続してから起動してください。

アプリケーションが起動されると、アプリ選択画面が立ち上がります。

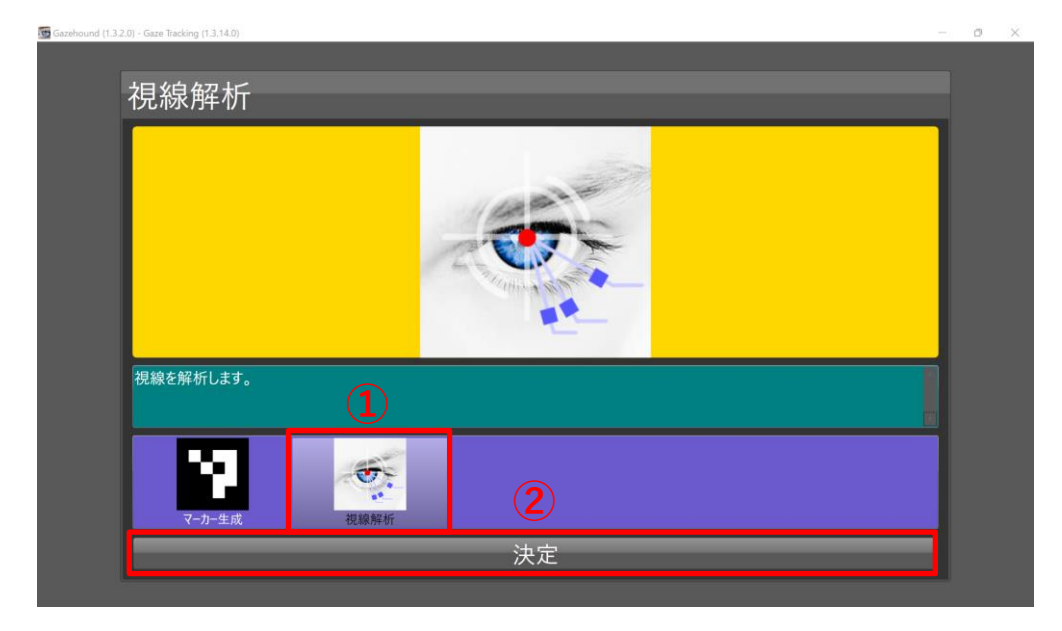

アプリ選択画面で **①**「視線解析」を選択し、**②**「決定」ボタンを押してください。

デバイス選択画面が開きます。

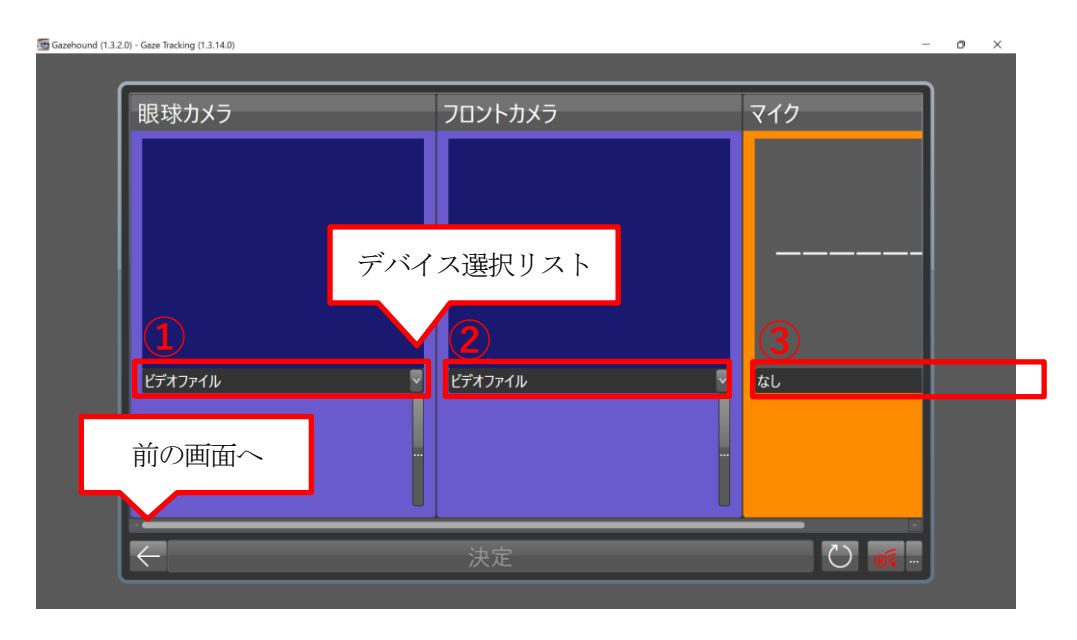

**①**~**③** までクリックをして、デバイス選択リストからそれぞれ下記を選択します。

**①** 眼球カメラ = ビデオファイル **②** フロントカメラ = ビデオファイル **③** マイク = オーディオファイル (もしくは「なし」) デバイス選択をすると次のような画面になります。

ファイル選択ボタンより、それぞれ対応したファイルを読み込みます。オーディオファイルには、 フロントカメラと同じ動画ファイルを読み込みます。

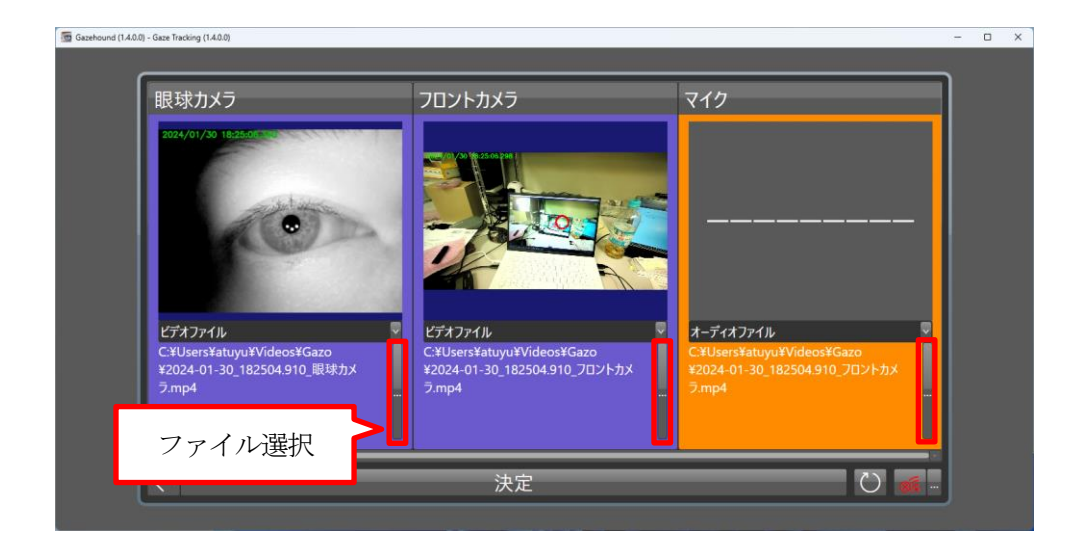

ファイル選択が終わったら、「決定」ボタンを押してください。

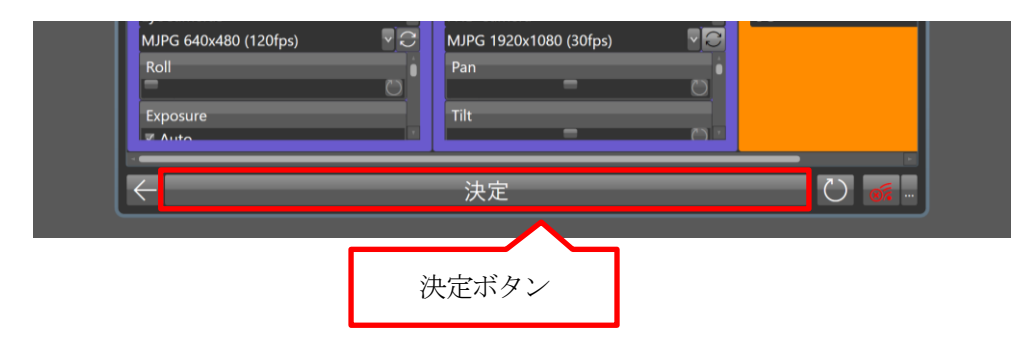

パラメーターセットファイル選択ボタンより、対応したファイルを読み込みます。

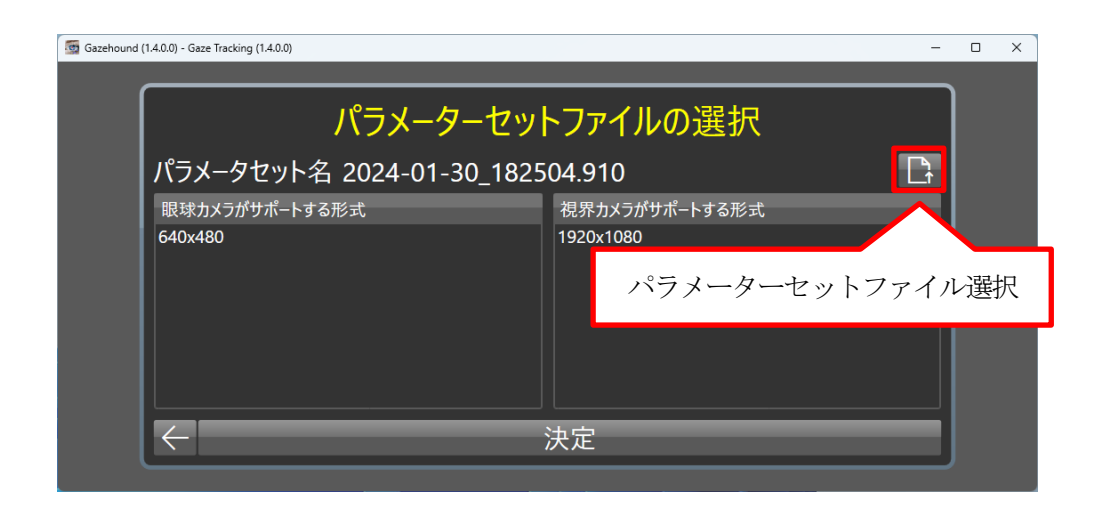

ファイル選択が終わったら、「決定」ボタンを押してください。

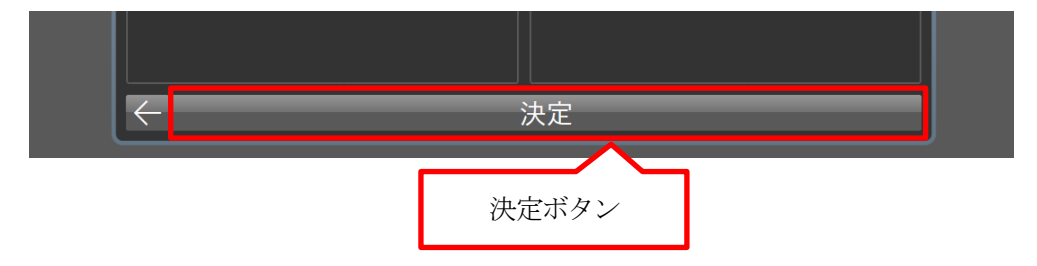

#### 視線解析の再処理が開始されます。

録画を行うことで、再処理した動画やCSV ファイルを保存することができます。

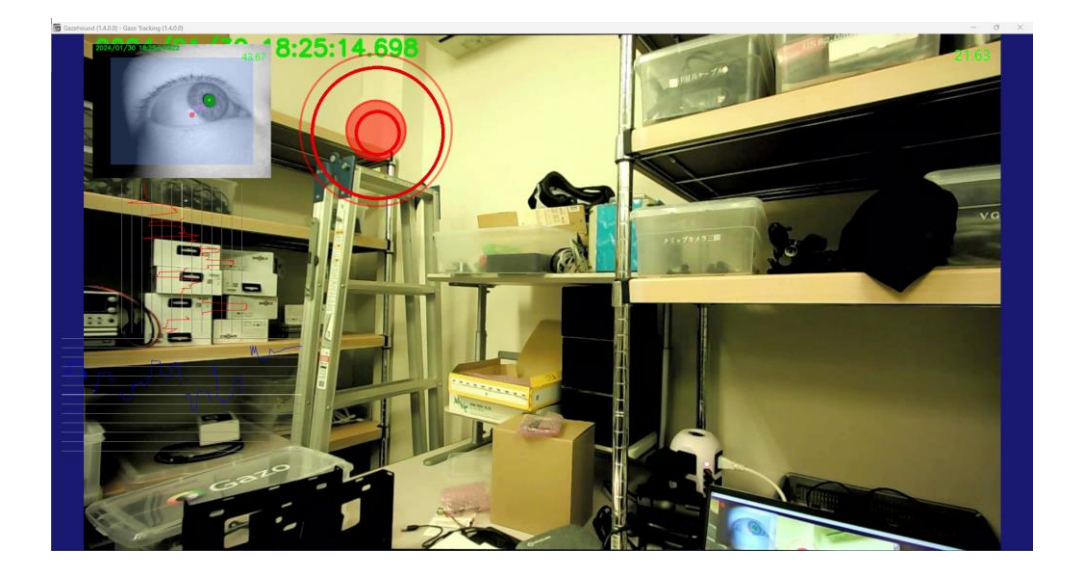

# Chapter 4. Q&A

# <span id="page-41-1"></span><span id="page-41-0"></span>以前のアプリとの違いは何ですか?

細かい設定は全てオートになっています。最大の違いは、キャリブレーションが自動でできるようになった ことです。

## <span id="page-41-2"></span>マイクが認識されません。

サンプルレートとビットの深さが、アプリ対象外の設定になっている可能性があります。Windows の設定で マイクのプロパティを開き、CD もしくはDVD の音質に設定してください。(推奨はDVD 品質です。)

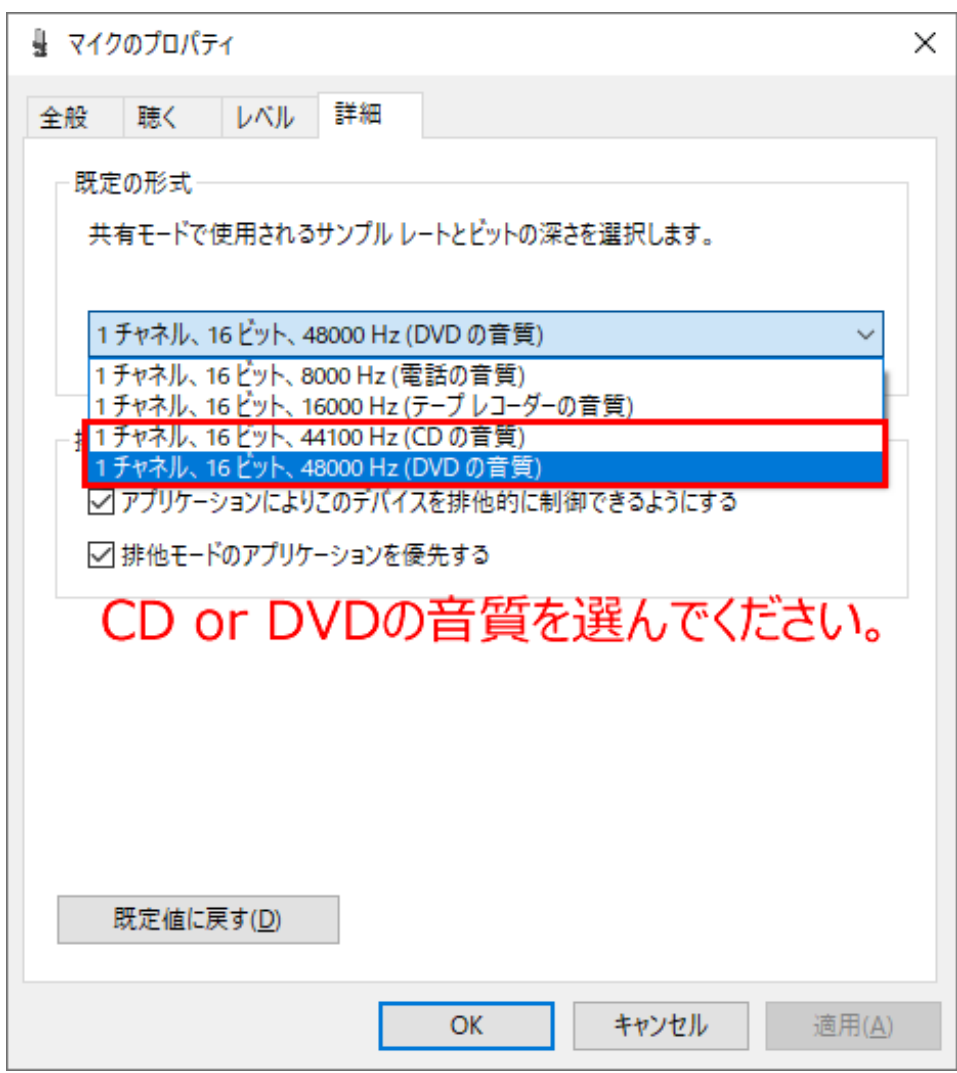

### <span id="page-42-0"></span>精度はどのくらいですか?

キャリブレーション時の作動距離が 50cm、使用する作動距離も同じ 50cm のとき、とてもうまくキャリブ レーションができれば、誤差は1cm 以内になります。基本的にはキャリブレーション時の作動距離と同じ距 離のときの精度が最大になり、その距離から離れるほど誤差は大きくなる傾向にあります。

## <span id="page-42-1"></span>瞳孔がうまく検出できません。

瞳孔の検出範囲を設定してみてください。

画面右上の眼球カメラの表示エリアをクリックすると瞳孔を検出する範囲の設定が表示されます。 検出範囲はドラッグで自由に範囲を変えることができます。下図のように顔からはみ出ない範囲で目が 覆われるように設定をしてください。上下左右に眼球を動かしてもはみ出ない大きさがベストです。

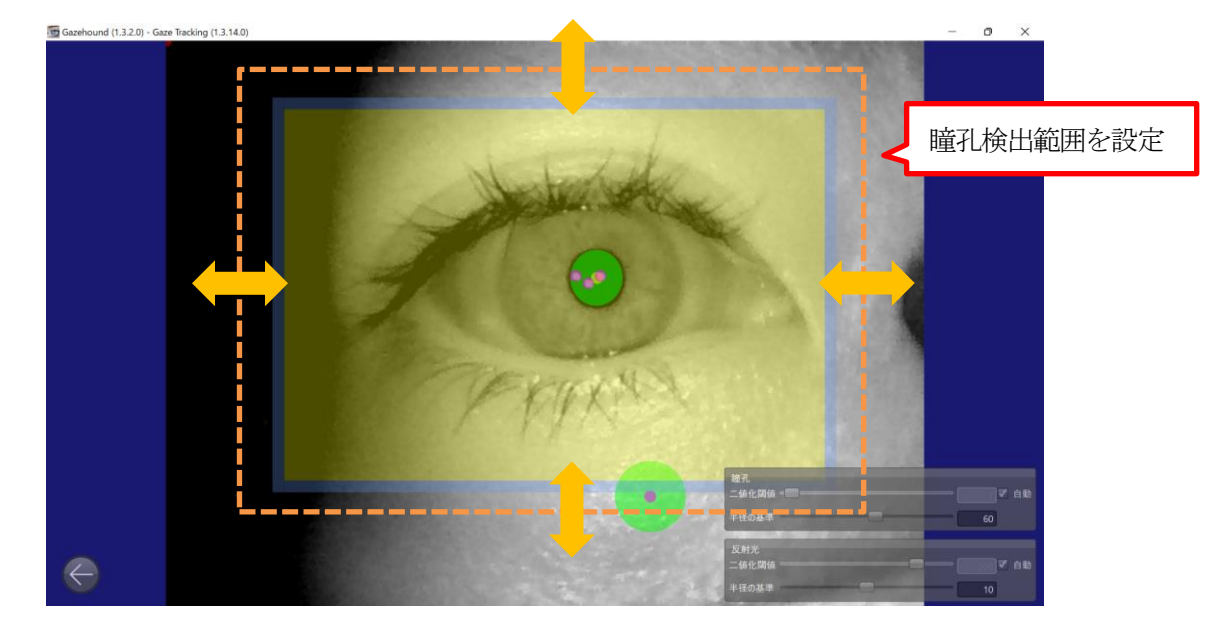

## <span id="page-42-2"></span>キャリブレーションがうまくいきません

まずは下記3 点をご確認してみてください。

・メガネの上にデバイスを装着していないでしょうか?レンズに照明の反射が映り込んでしまうため、メガ ネは外した状態での操作が必要になります。

・PC のモニターの輝度を変更してみてください。また、PC のモニターに蛍光灯や太陽光の映り込みがない ようにしてください。

・瞳孔がうまく認識できているでしょうか?眼を回して、瞳孔が上下左右に動いても認識しているか確認し てください。

それでもうまくいかない場合は、誤差はどのくらいでしょうか?作動距離が50cm のとき、誤差が1cm 以内 でしたら改善は難しいかもしれません。

誤差が1cm~5cm 程度でしたら、キャリブレーションを行うときの作動距離をできるだけ使用するときの 作動距離と同じくらい(この場合、50cm)で行ってみてください。

誤差が5cm を超えるようでしたら、キャリブレーション自体が失敗しています。どの時点で失敗している か確認が必要ですので、設定中の画像もしくは動画を営業宛にお送りください。

※よくある失敗は、「光沢ディスプレイの反射でキャリブレーションマークを見失っている」です。

## 変更履歴

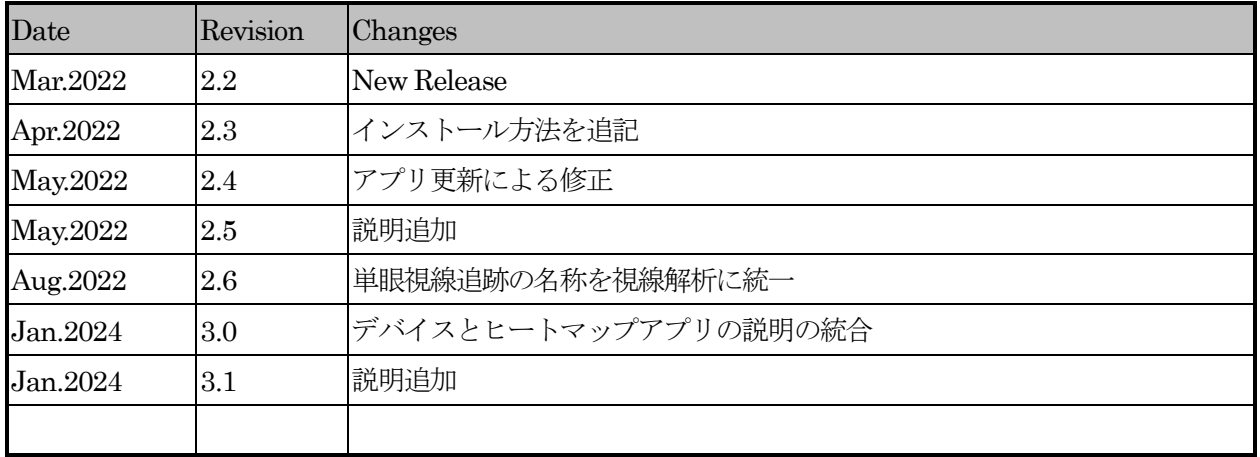

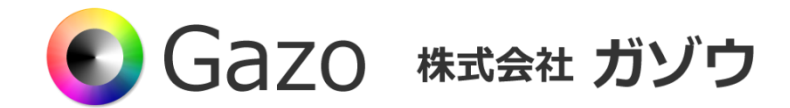

## TEL : 025-282-7212

- Mail : support@gazo.co.jp
- URL : http://www.gazo.co.jp